# **Merlin Case Entering for HBsAg+ Pregnant Women**

**For questions contact:**

**Cristina Dusek, Statewide Perinatal Hepatitis B** 

**Prevention Program Coordinator**

**(850) 245-4444 ext. 2396** 

# **Routine Case Finding Methods**

- Perform case finding in Merlin on a weekly basis utilizing:
	- Chronic hepatitis B & C task list search

and

- Electronic lab result (ELR) search
- Follow-up with physicians or laboratories that report a hepatitis B positive woman of child-bearing age

# **Case Components**

- Once a hepatitis B positive pregnant woman has been identified, each individual case must include the following, which is part of the Merlin surveillance system requirements:
	- **Profile:** Each individual added to the Merlin surveillance system has a profile. All labs and disease cases for this individual are added to this profile. The profile includes name, date of birth (DOB), and geographical information. When ELRs are received through Merlin, a profile is auto-created.
	- **Chronic Hepatitis B Case**: Each individual who tests positive for hepatitis B will need one chronic hepatitis B case added to their profile with an associated lab. The chronic hepatitis B case is used to track the individual over time, whereas the HBsAg+ pregnant woman case is used to track a pregnancy and infant. When a hepatitis B ELR is received in Merlin, a chronic hepatitis B case is autocreated and lab is attached. Lab results obtained after the initial chronic case is created auto attach to the chronic case and will show a recent update to the case in the Merlin Hepatitis B and C Task Lists.
	- **HBsAg+ Pregnant Woman Case**: Obstetric providers are required to test women during each pregnancy for HBsAg. Although other hepatitis B positive labs in a pregnant women would indicate the necessity to enter a case, a **HBsAg will need to be obtained to meet case definition.** 3

# **Case Components**

- The components of the case you will need to enter will depend on how you were notified of the case and if the individual has an existing profile or chronic hepatitis B case.
- This case entering document is divided into sections based on how you are notified of the case.
- Sections in this document include:
	- 1. Entering case without an ELR
	- 2. Entering cases found on the Chronic Hepatitis B & C Task List in **Merlin**
	- 3. Entering cases found by ELR search in Merlin

# **Entering cases without ELR**

Cases without an Electronic Laboratory Report (ELR) may include the following:

- Physician or laboratory reported cases that are not reported electronically in Merlin
- Paper reported cases that are not reported electronically in Merlin

#### **Profile Search**

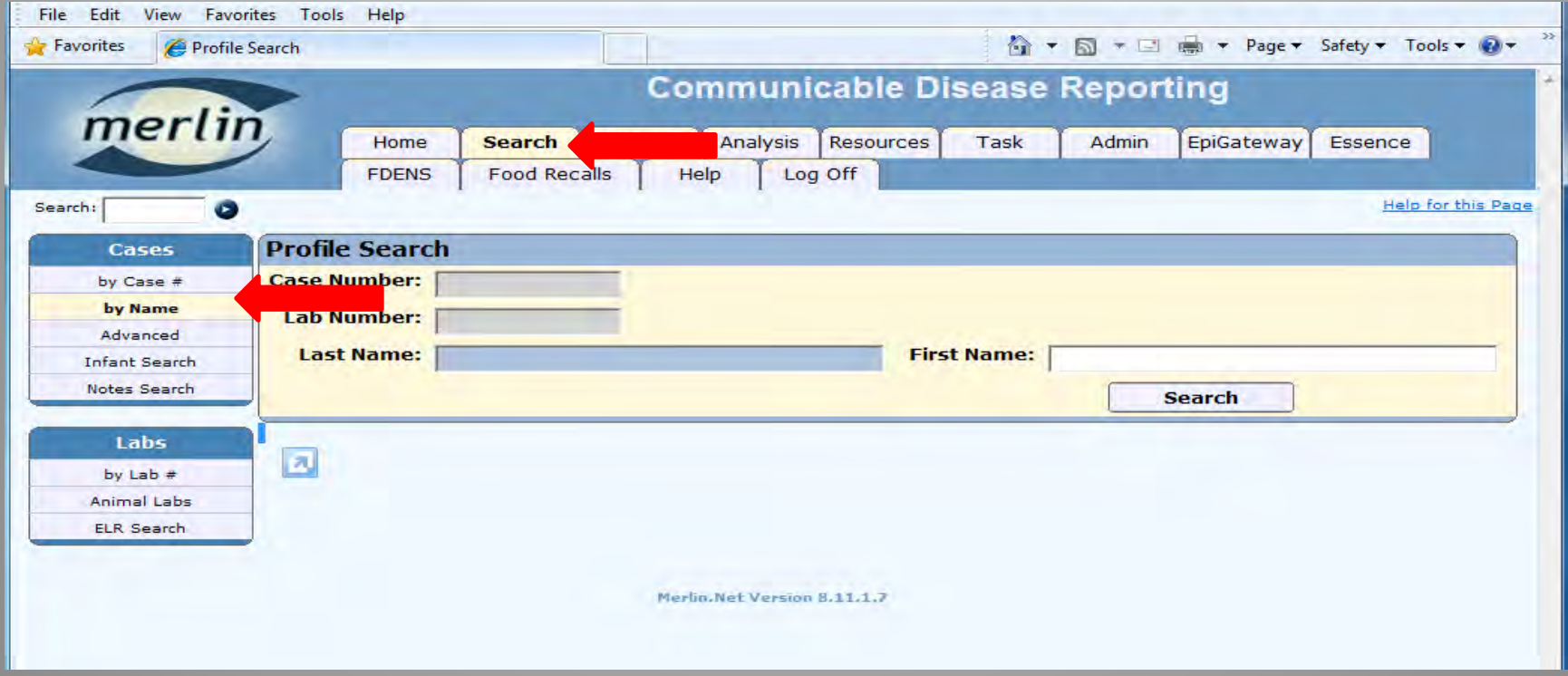

Each individual with any labs or disease cases in Merlin will need a single profile. The profile includes name, DOB and geographic information. All disease cases for the individual should be attached to a single profile.

- First search to see if a profile exists by going to the **Search** tab in Merlin and searching by name
- If profile does not exist, create a profile (See slide on creating a profile)

#### **Profile Search**

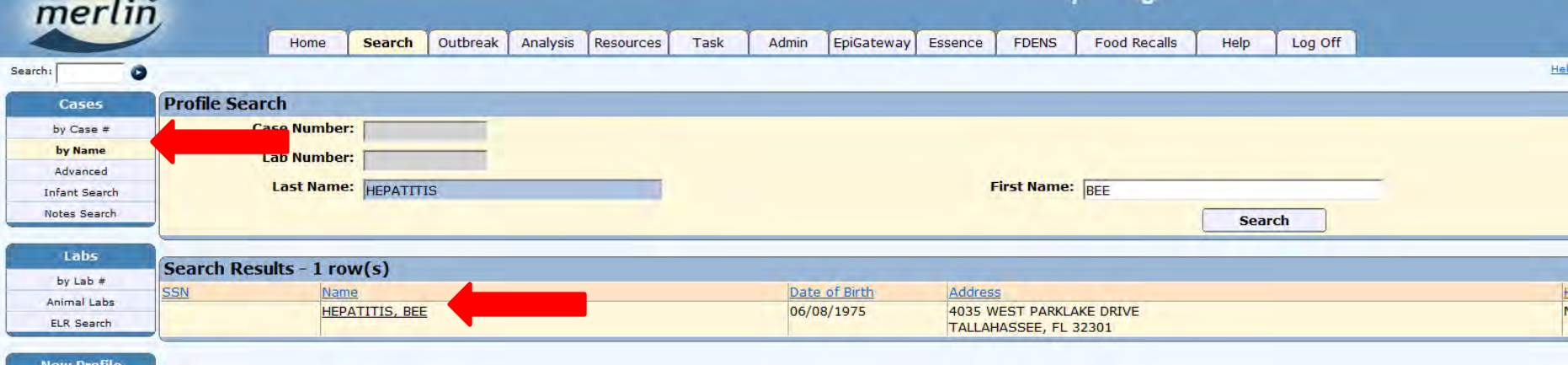

#### B

A

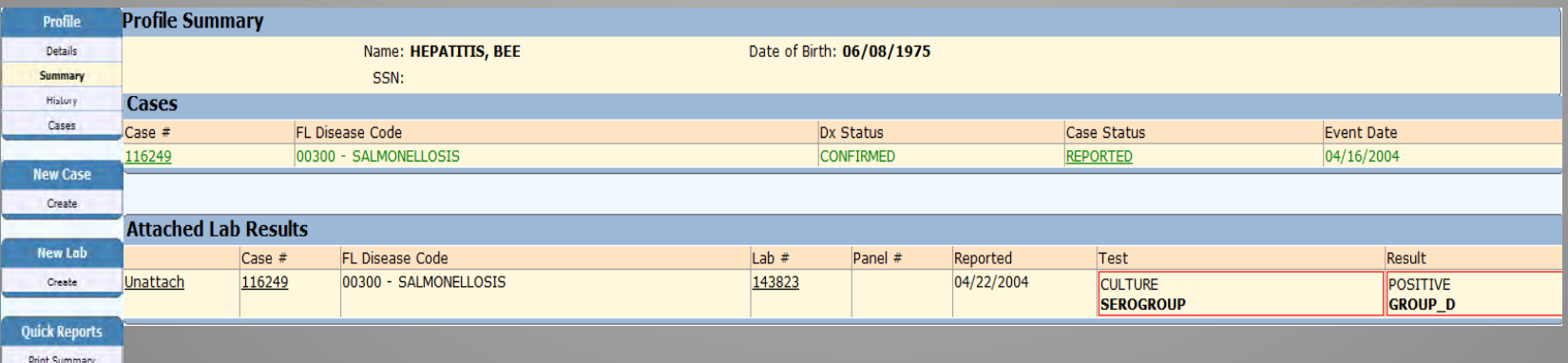

A. If a profile exists, ensure the name and DOB in Merlin matches the name and date of birth of the reported individual

- Click on the name to access the profile
- B. The profile summary includes all disease cases and labs associated with an individual
	- Picture B illustrates an individual with an existing profile and salmonellosis case attached. In this case a profile will not need to be created
	- If a profile is not found during the search, create a profile (see next slide)

#### **Creating a Profile**

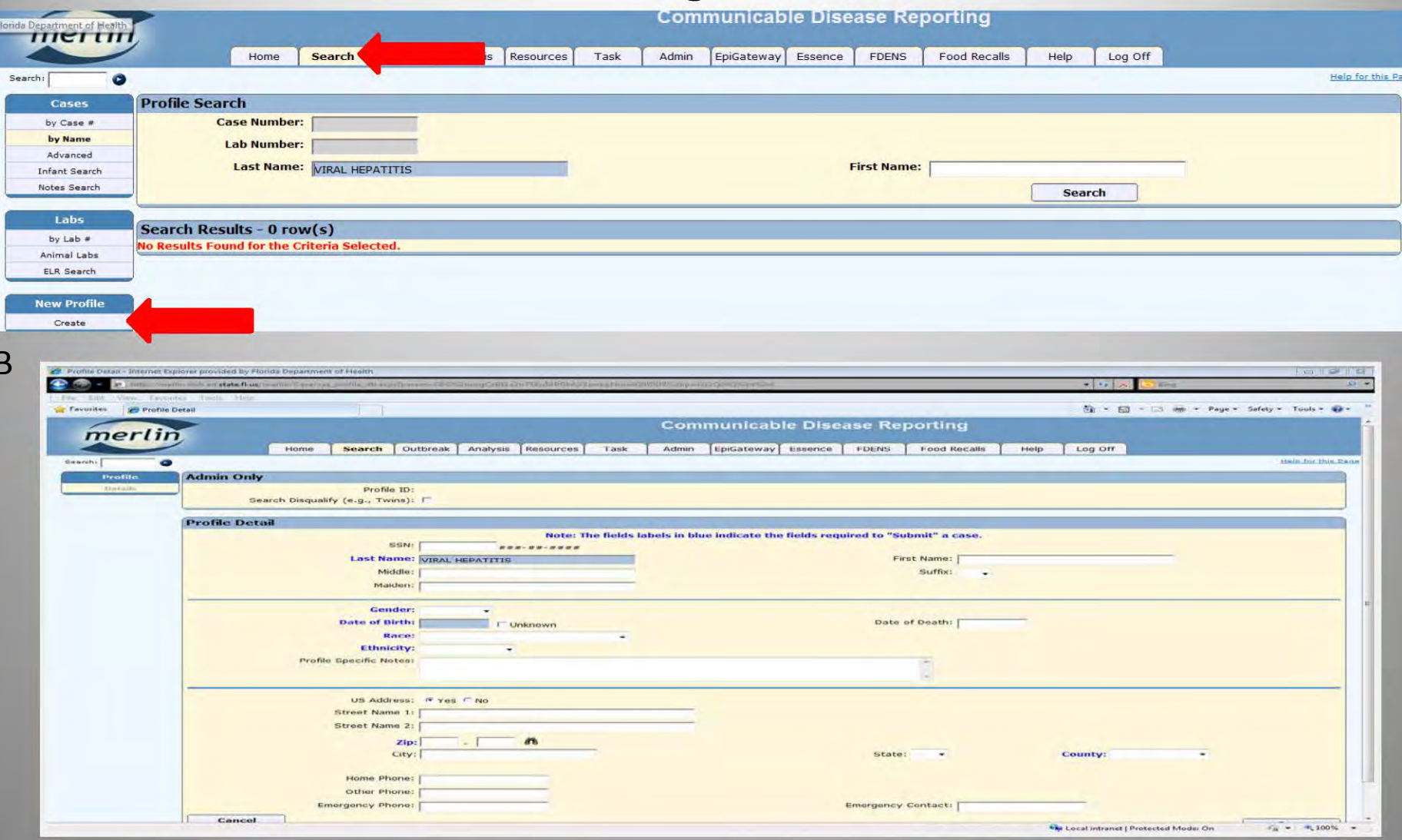

A. While on the Search tab notice the left toolbar

- Under New Profile click Create  $\bullet$
- B. Enter Profile Detail-Name, DOB, race, ethnicity, address, phone number
	- **Click Save**  $\bullet$

A

# **Creating a Chronic Hepatitis B Case**

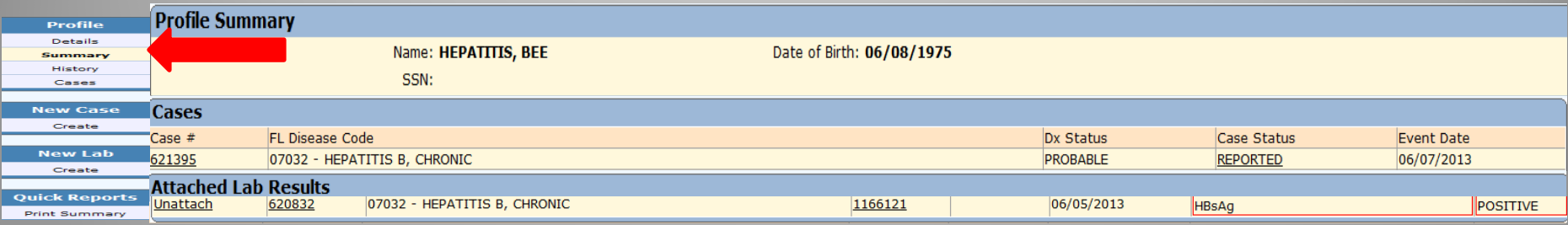

B

A

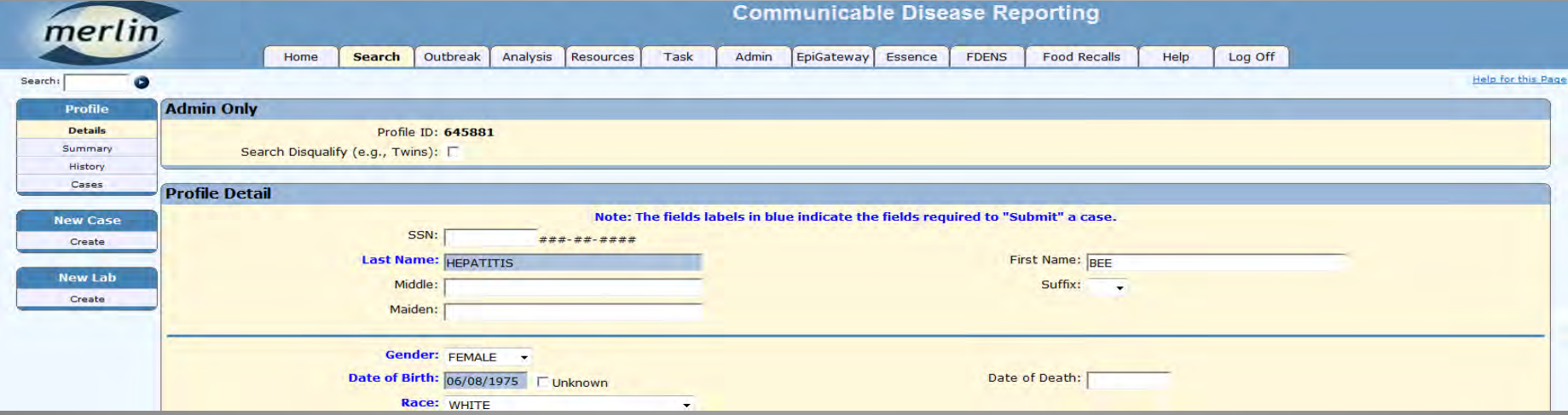

- Each individual with a positive hepatitis B test (HBsAg, HBcAb, HBV DNA, HBeAg) will require one chronic hepatitis B case added to the profile
- A. The **Summary** choice under the left toolbar **Profile** heading indicates all cases and labs attached to the individual's profile
	- Picture A illustrates an individual profile with a chronic hepatitis B case already attached
	- If a chronic hepatitis B case already exists in the Profile Summary, do not create another
- B. Picture B illustrates details included in a profile.
	- If no chronic hepatitis B case exists on the individuals profile, create a new chronic hepatitis B case (see next slide)

# **Creating a Chronic Hepatitis B Case**

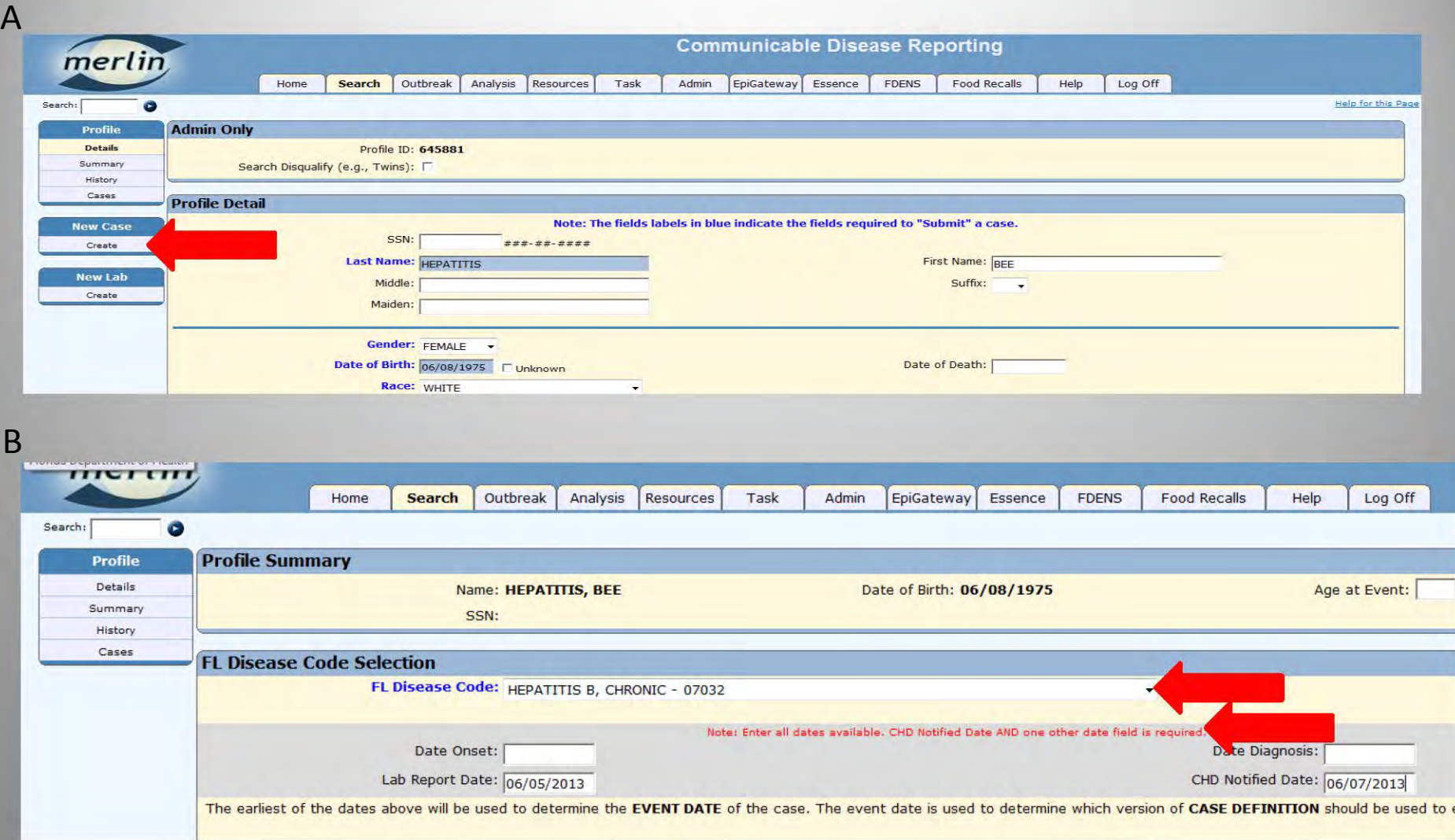

A. While in the newly created individual profile

- On left toolbar under **New Case** click **Create**
- B. For chronic hepatitis B use Disease Code 07032
	- Add all dates (**CHD Notified Date and one other date field is required**)
	- Click **Continue**

# **Entering Basic Case Information for a Chronic Hepatitis B Case**

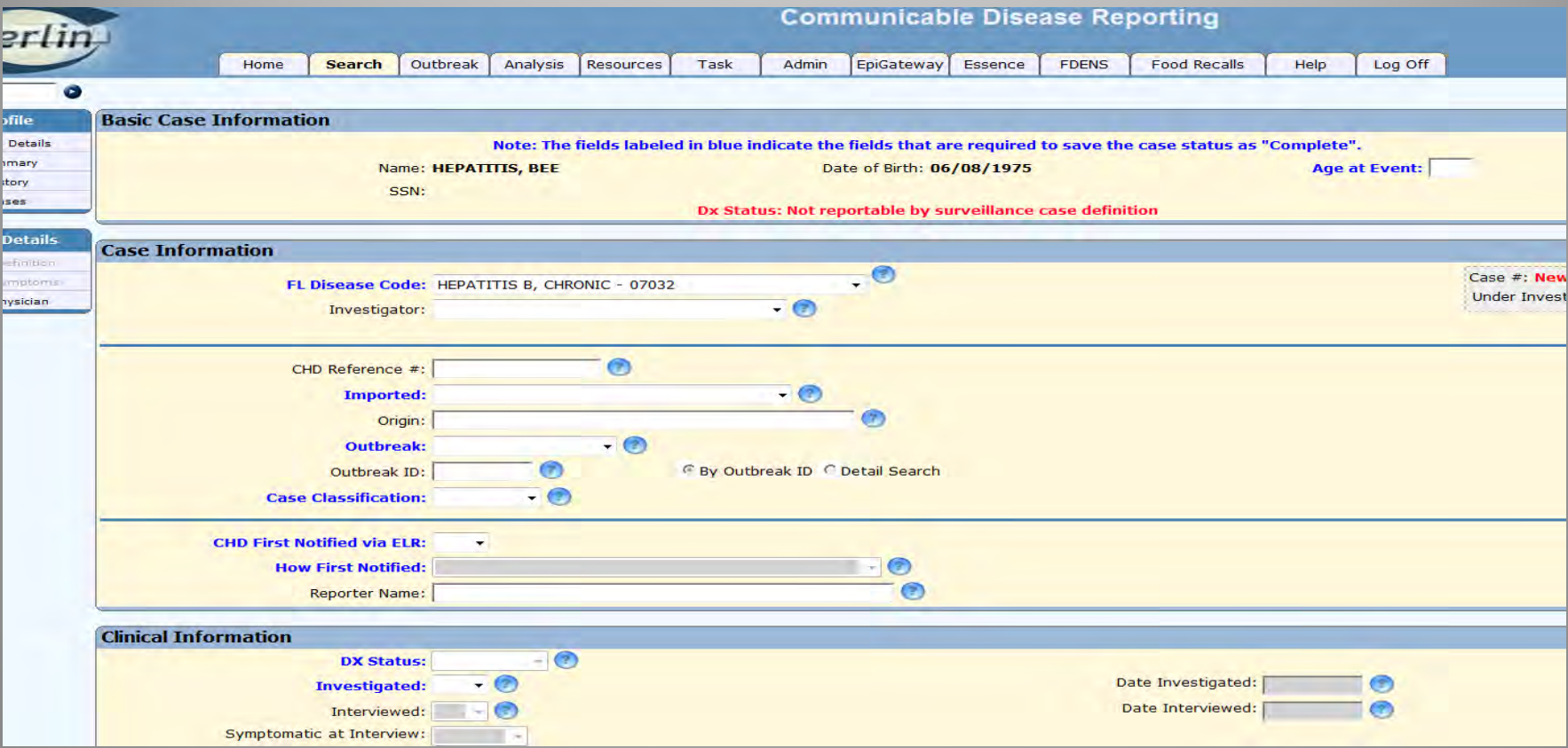

Complete Information (All items with dark blue text are required fields)

- Enter **Case Information**
- Enter **Clinical Information**
- **Diagnosis (Dx) Status** will be completed in another screen
- **Profile Information** at time of diagnosis
- **Sensitive Employment**
- Click **Save**

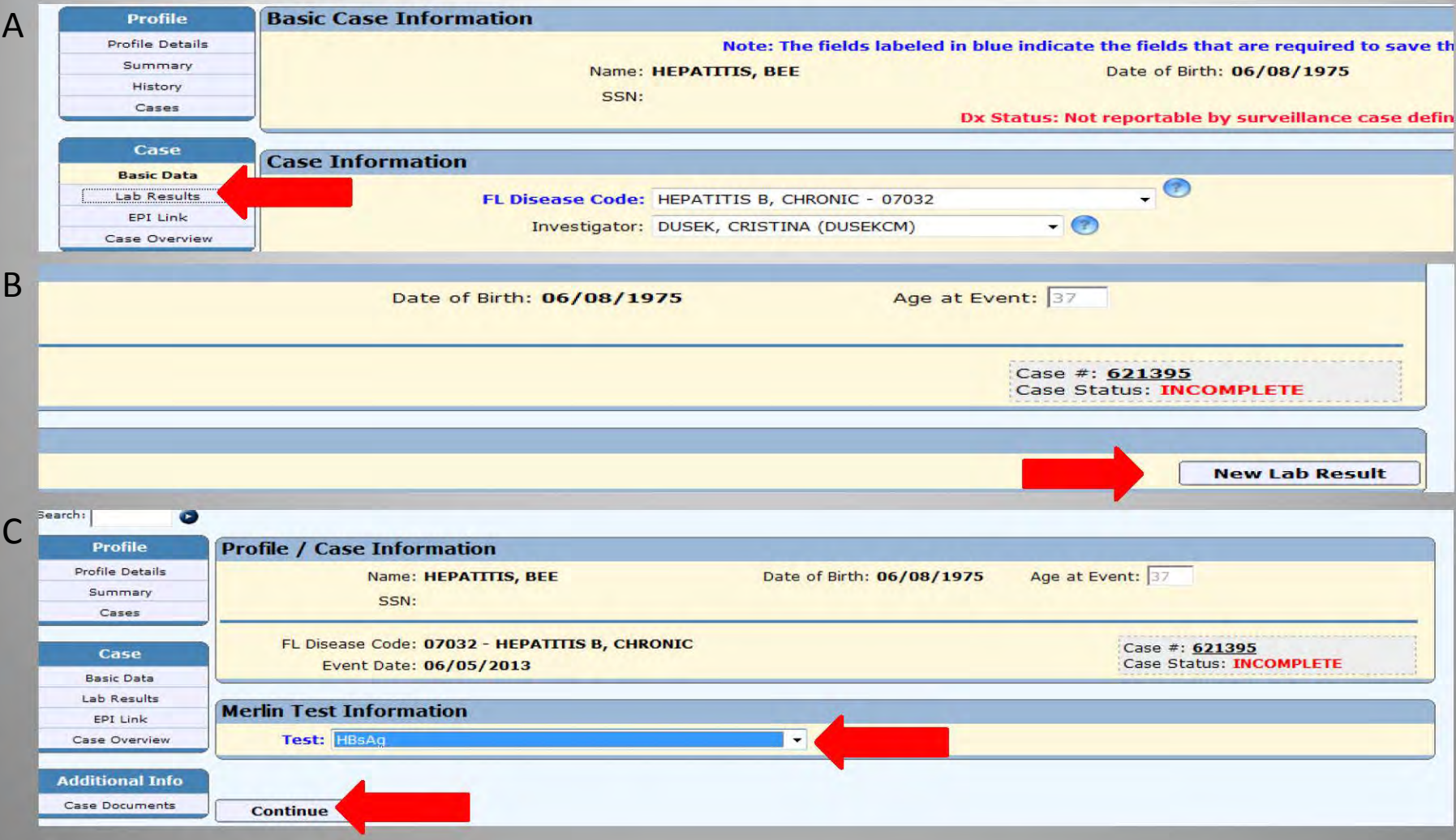

- A. On left toolbar under Case heading click Lab Results
- **B. Click on New Lab Result**
- C. Use drop down box to select appropriate lab to attach click Continue

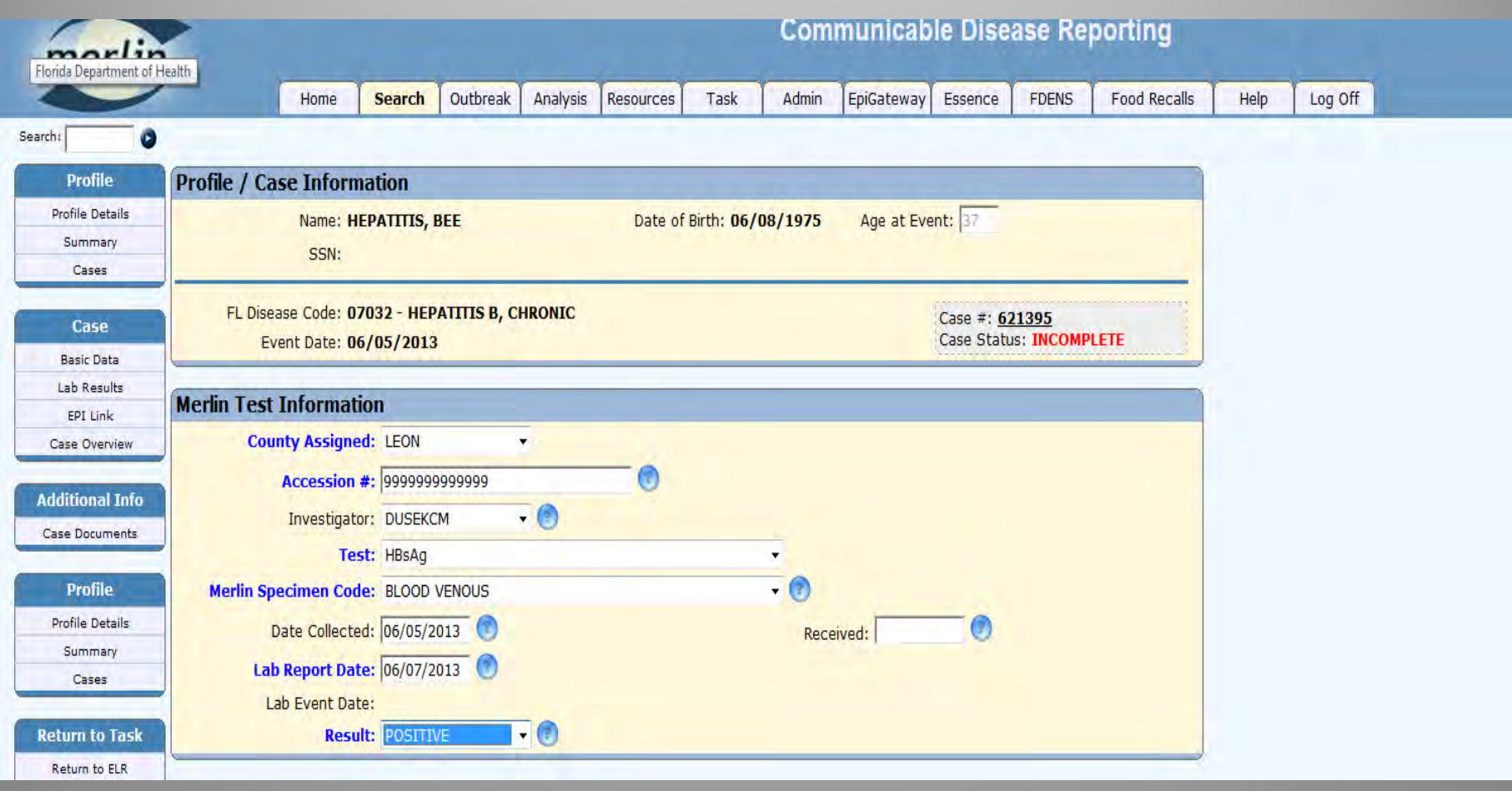

- Enter **Merlin Test Information**
- Items with dark blue text are required fields
- If it is a physician or paper reported case of hepatitis B, a lab result must be obtained to complete Merlin test information
- Lab results added to chronic hepatitis B cases could also include: HBsAg, HBcAb, HBV DNA, HBeAg

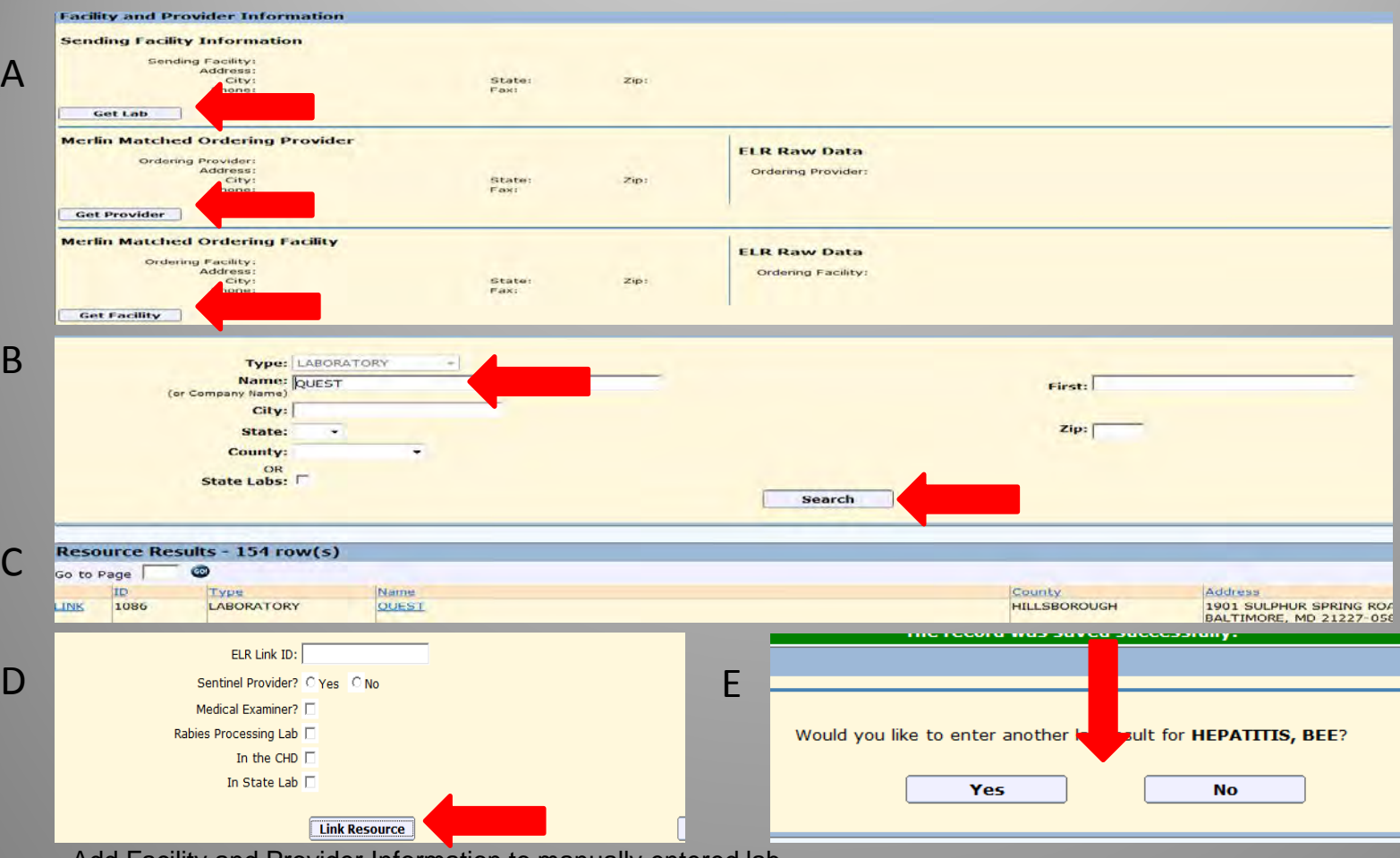

Add Facility and Provider Information to manually entered lab

A. By clicking **Get Lab, Get Provider,** or **Get Facility** you may search and add facility and provider to the lab results

- B. Enter a facility or physician name and click **Search.**
- C. Click on the facility or provider that matches the original lab result

#### D. Click **Link Resource**

- Do the same for provider and ordering facility
- When done click **Save**
- E. Enter other labs by clicking **Yes** on the next screen
	- If no more labs to enter click **NO**

# **Reporting and Submitting a Chronic Hepatitis B Case**

A

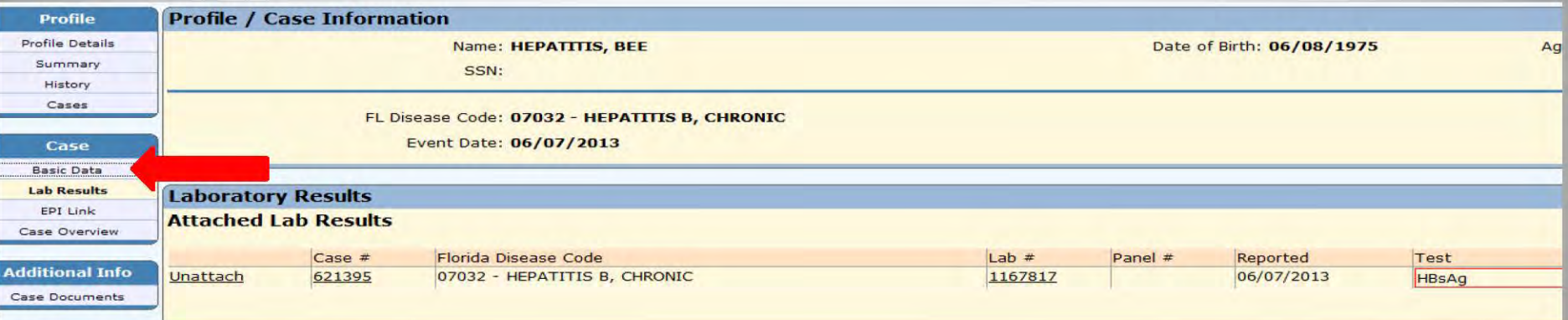

R<sub>1</sub>

 $\mathsf{C}$ 

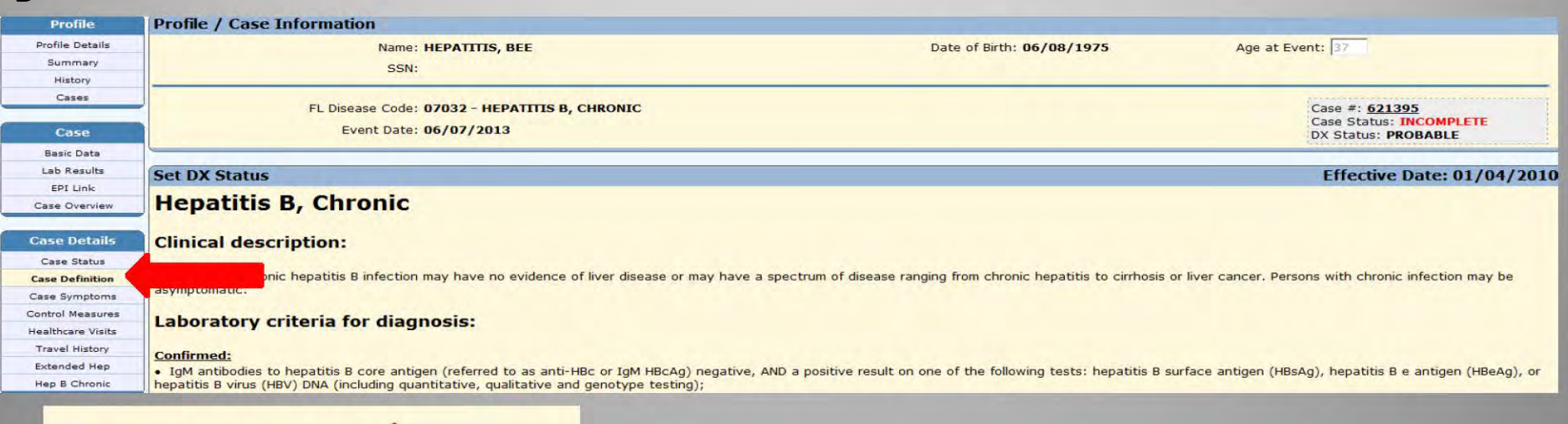

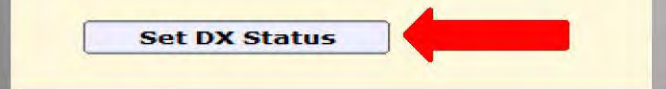

- A. On left toolbar under Case heading click Basic Data
- B. On the left toolbar heading Case Details click Case Definition
- C. Scroll to the bottom of the Case Definition page and click Set DX Status
	- When Basic Data, Lab results, and DX status are completely documented you may report the case and submit for 15 review (see next slide)

#### **Reporting and Submitting a Chronic Hepatitis B Case**

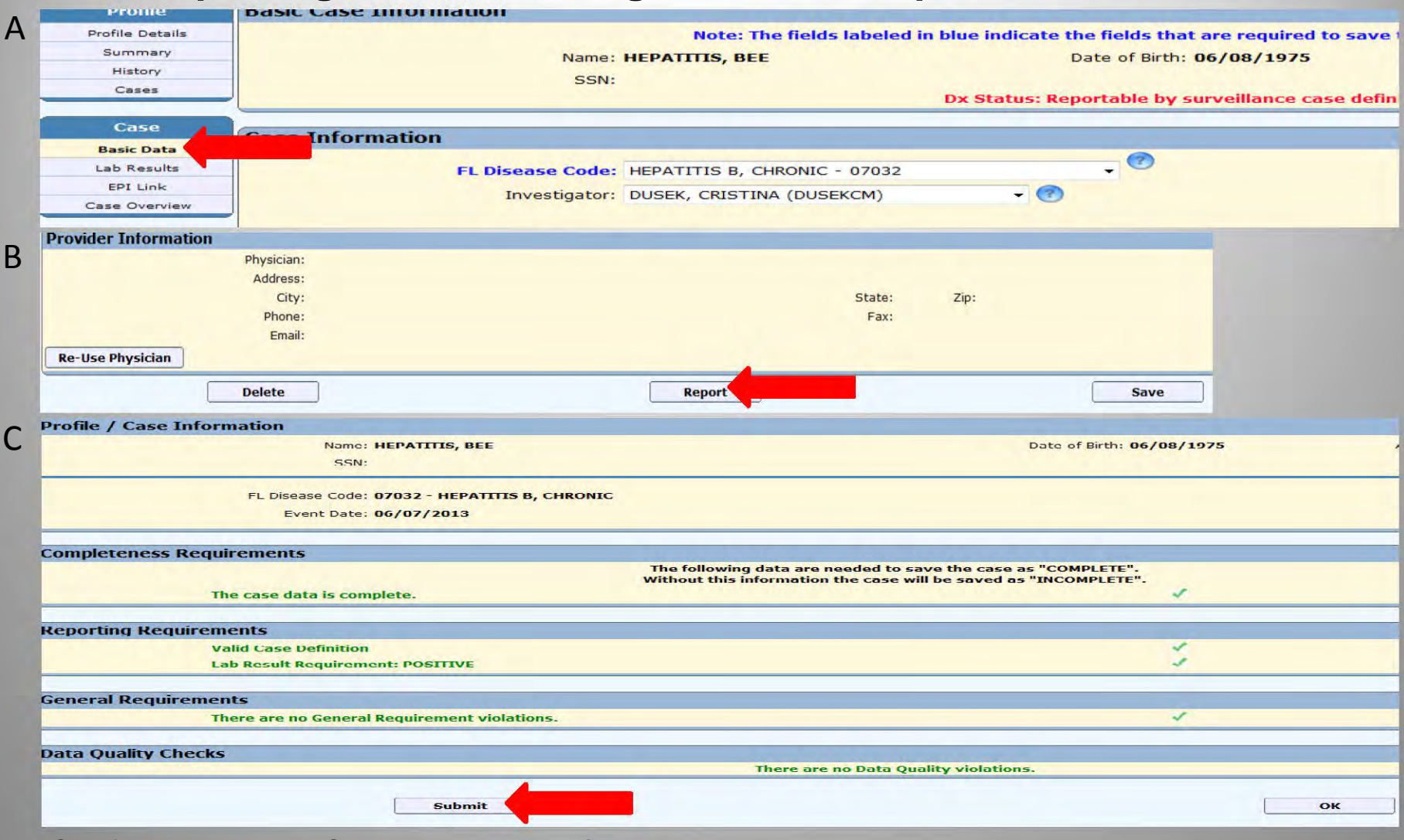

- A. On left toolbar under the Case heading click Basic Data
- B. At bottom of the Basic Data page click Report
- C. Ensure you are submitting the correct data and click Submit
	- The case is now reported to CDC
	- No further investigation is required for chronic hepatitis B cases

# **Adding a HBsAg+ Pregnant Woman Case**

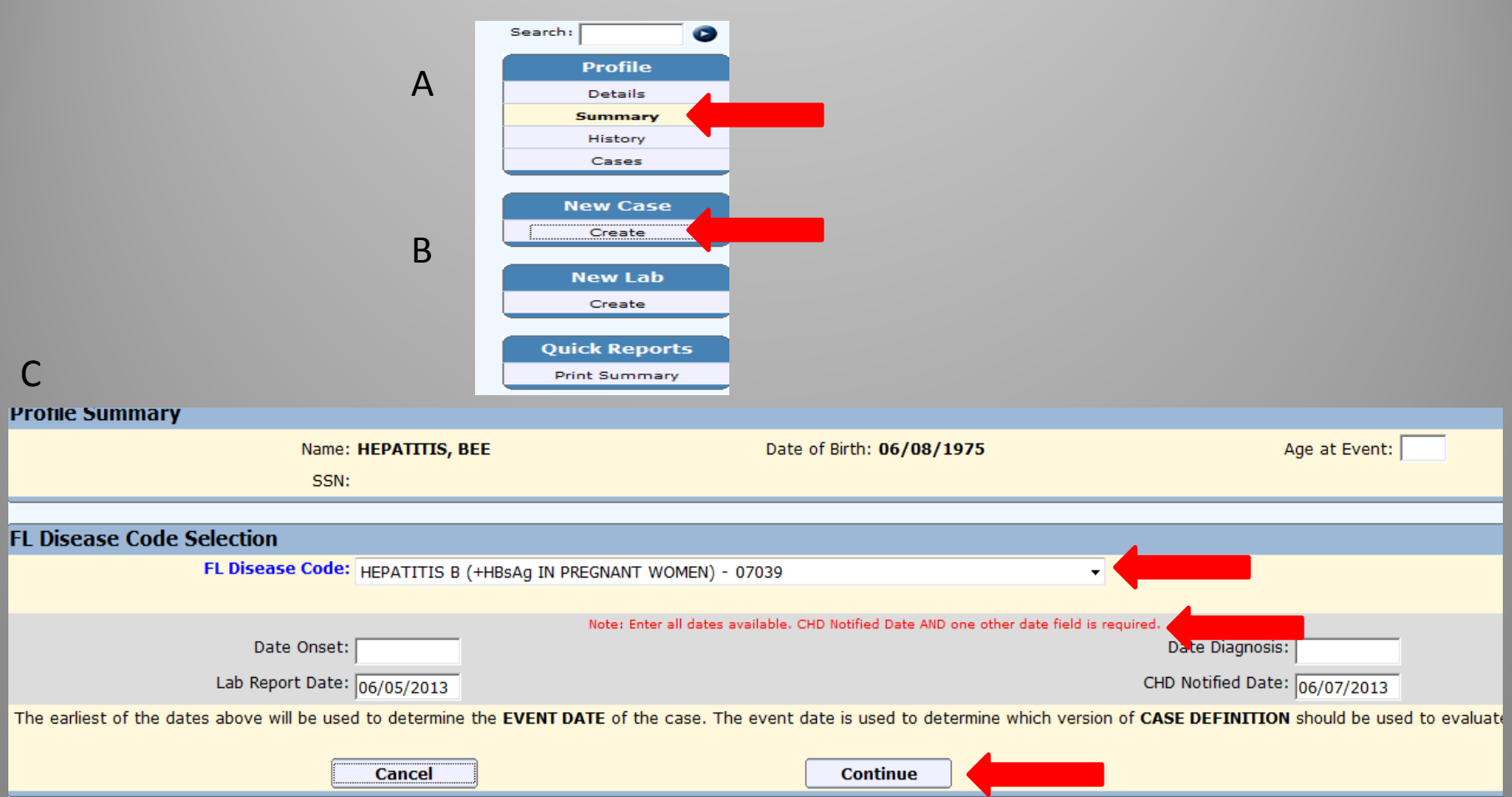

- A pregnant woman who is found to be hepatitis B positive will need a case and a corresponding lab created with the corresponding profile
- A. Under left toolbar **Profile** heading click **Summary**
- B. Once in the **Summary** screen on left toolbar under **New Case** click **Create**
- C. Use drop down box to select Disease Code 07039
	- Enter dates
	- Click **Continue**

# **Entering Basic Information for a HBsAg+ Pregnant Woman Case**

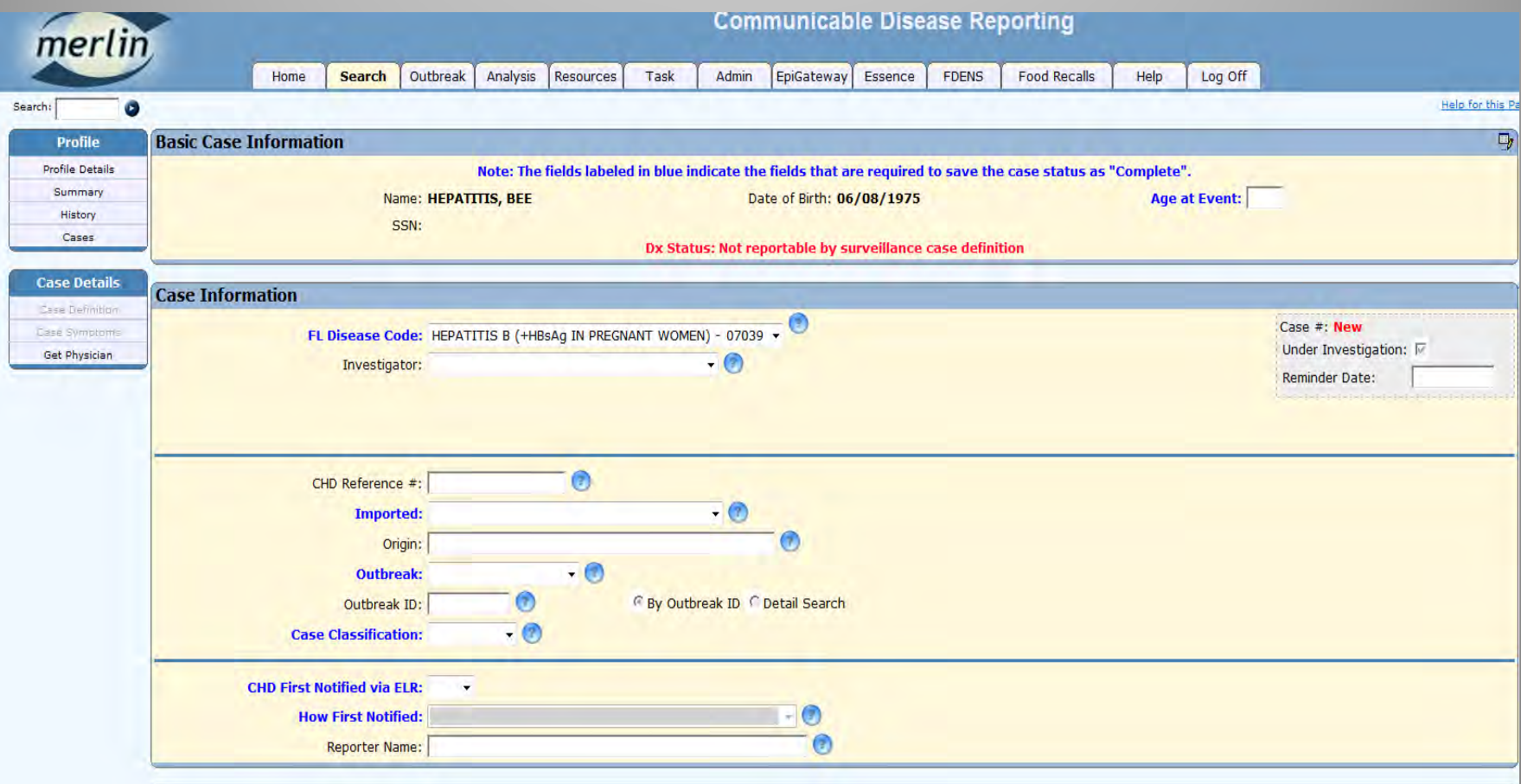

Complete Information (All items with dark blue text are required fields)

- Enter **Case Information**
- Enter **Clinical Information**
- **Diagnosis (DX) Status** will be completed in another screen
- **Profile Information** at time of diagnosis
- **Sensitive Employment**
- Click **Save**

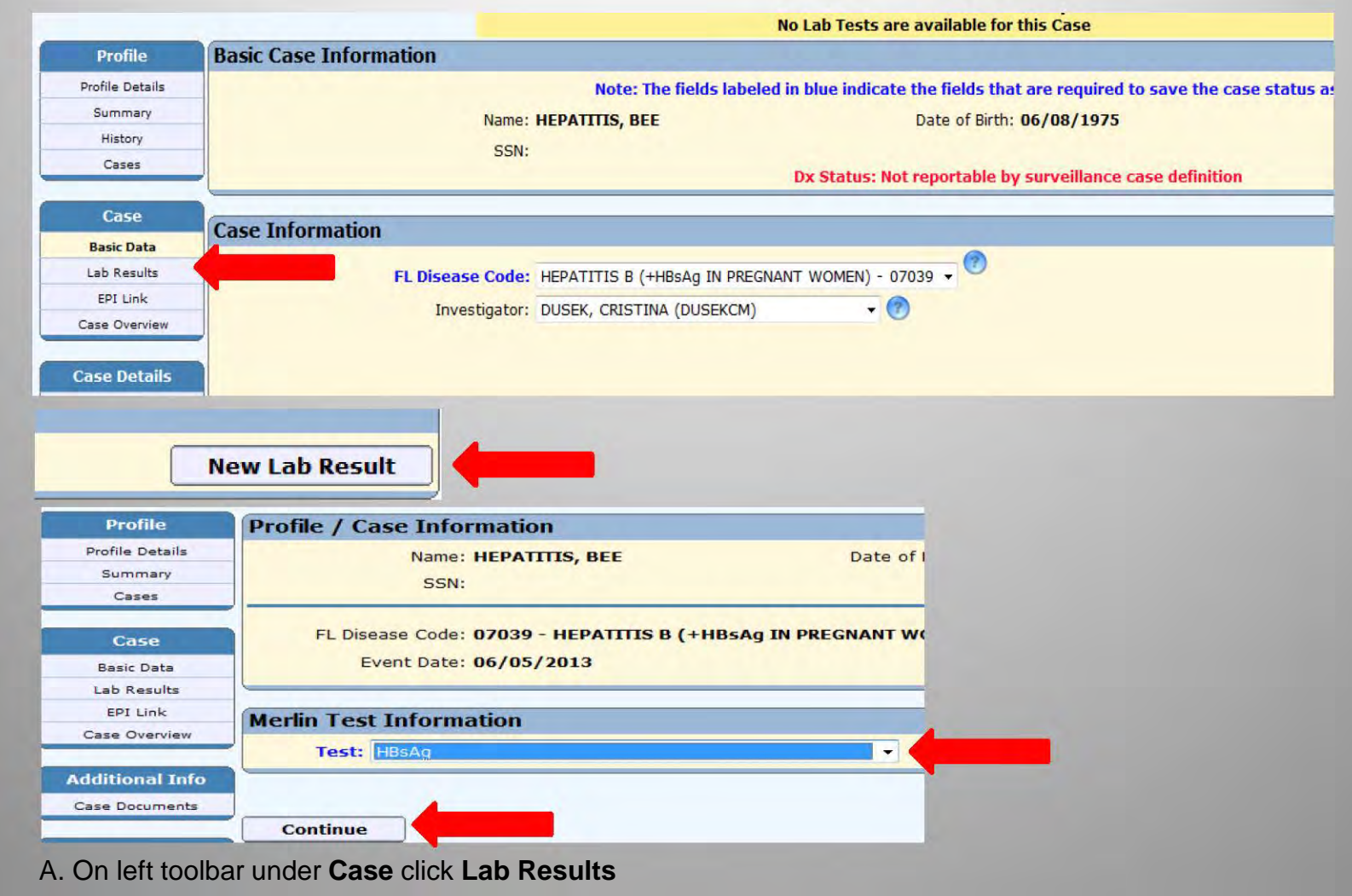

- B. Click **New Lab Result**
- C. Use drop down box to select test
	- Click **Continue**

A

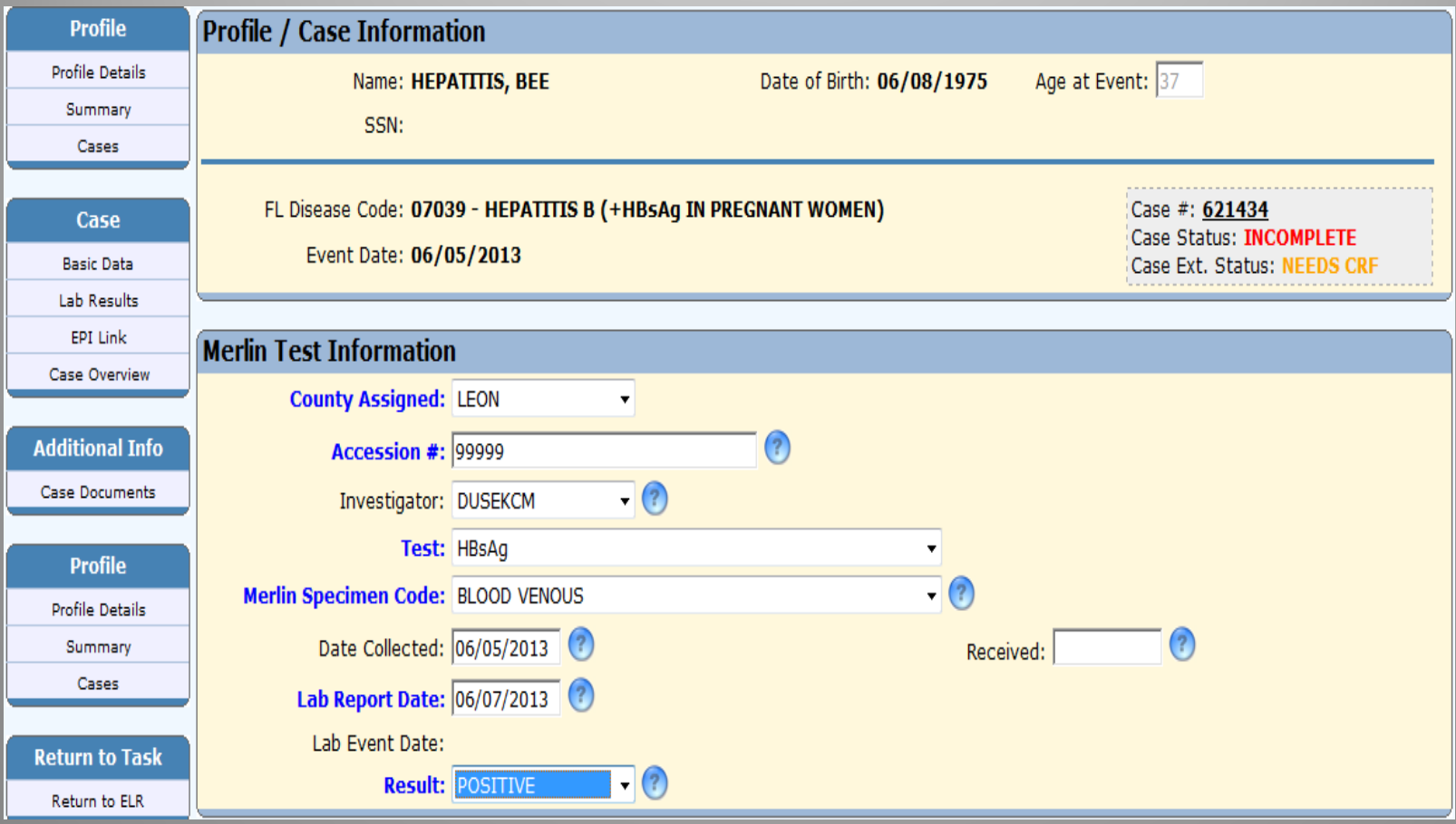

- Enter **Merlin Test Information**
	- All items with dark blue text are required fields
- May re-use test attached to a recently entered chronic case (within 60 days) but lab will need to be re-entered

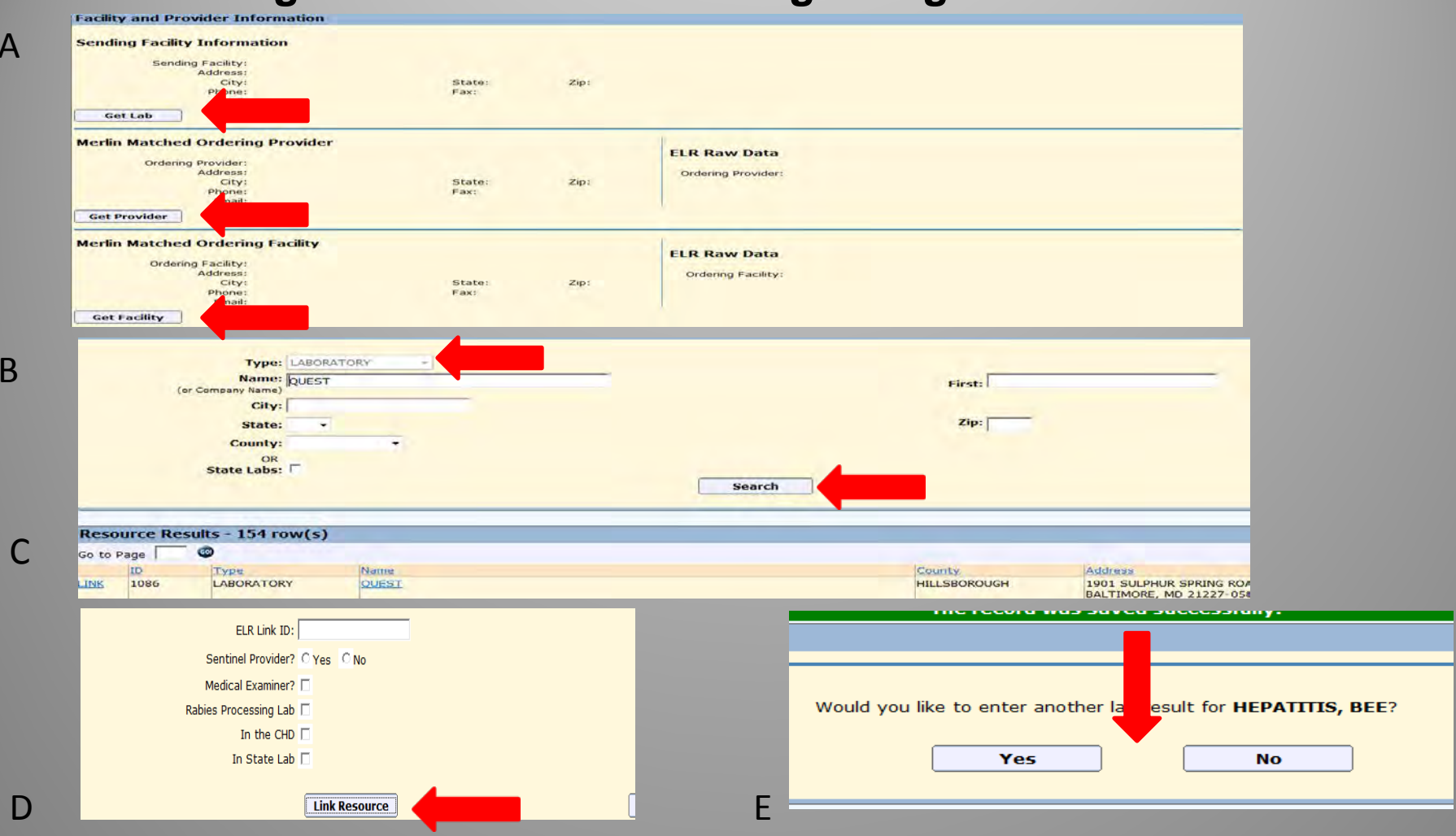

Add Facility and Provider Information to a manually entered lab:

- A. By clicking **Get Lab, Get Provider,** or **Get Facility** you may search and add facility and provider to the lab results
- B. Enter a facility or physician name and click **Search**.
- C. Click on the facility or provider that matches the original lab result

#### D. Click **Link Resource**

A

B

C

- Do the same for provider and ordering facility
- When done click **Save**
- E. Enter other labs by clicking **Yes** on the next screen
	- If no more labs to enter click **NO**

### **Reporting a HBsAg+ Pregnant Woman Case**

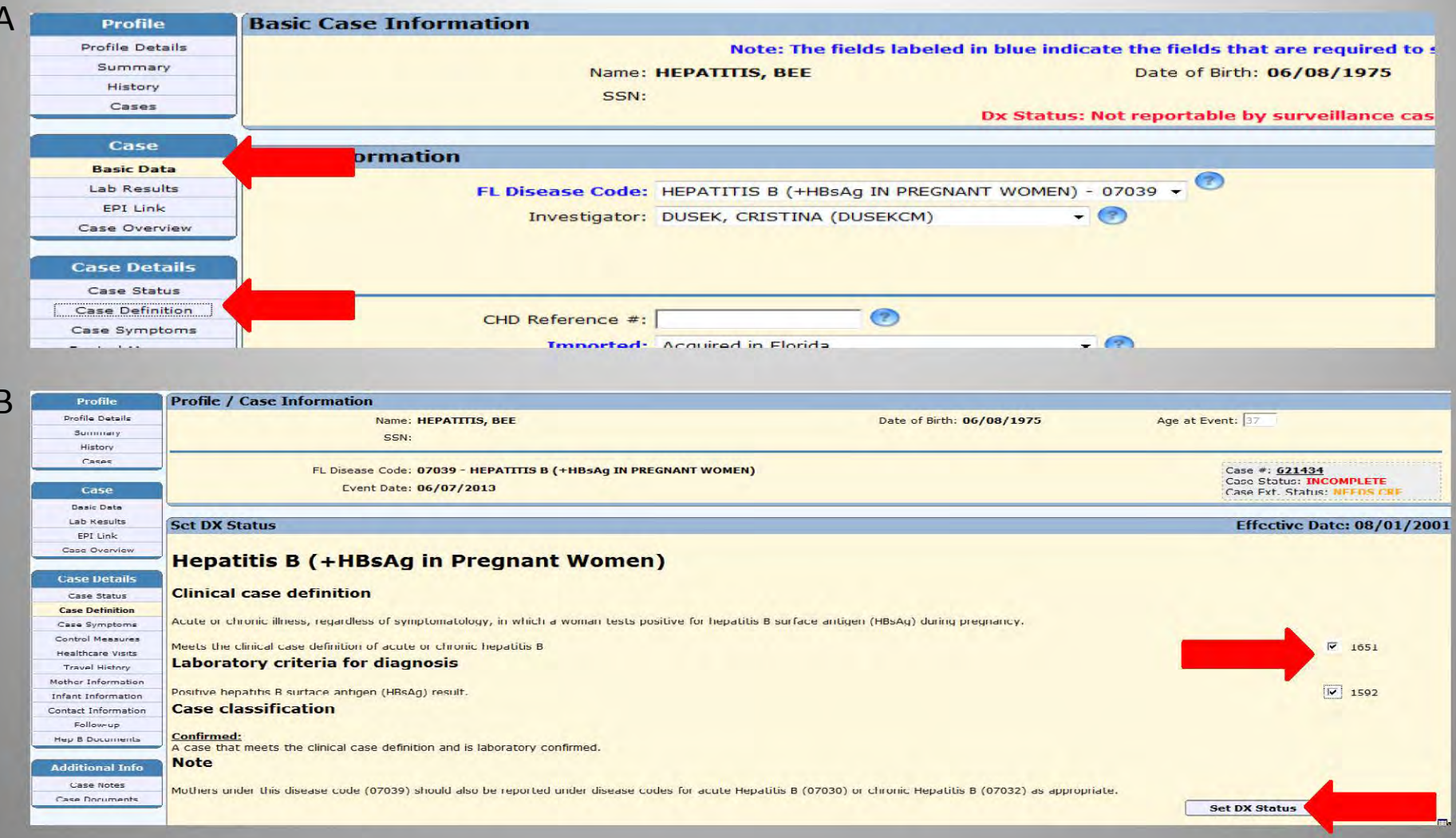

- A. On left toolbar under Case heading click Basic Data
	- Under the left toolbar heading Case Details click Case Definition
- B. Check boxes if appropriate criteria are met
	- Scroll to the bottom of the Case Definition page and click Set DX Status

# **Reporting a HBsAg+ Pregnant Woman Case**

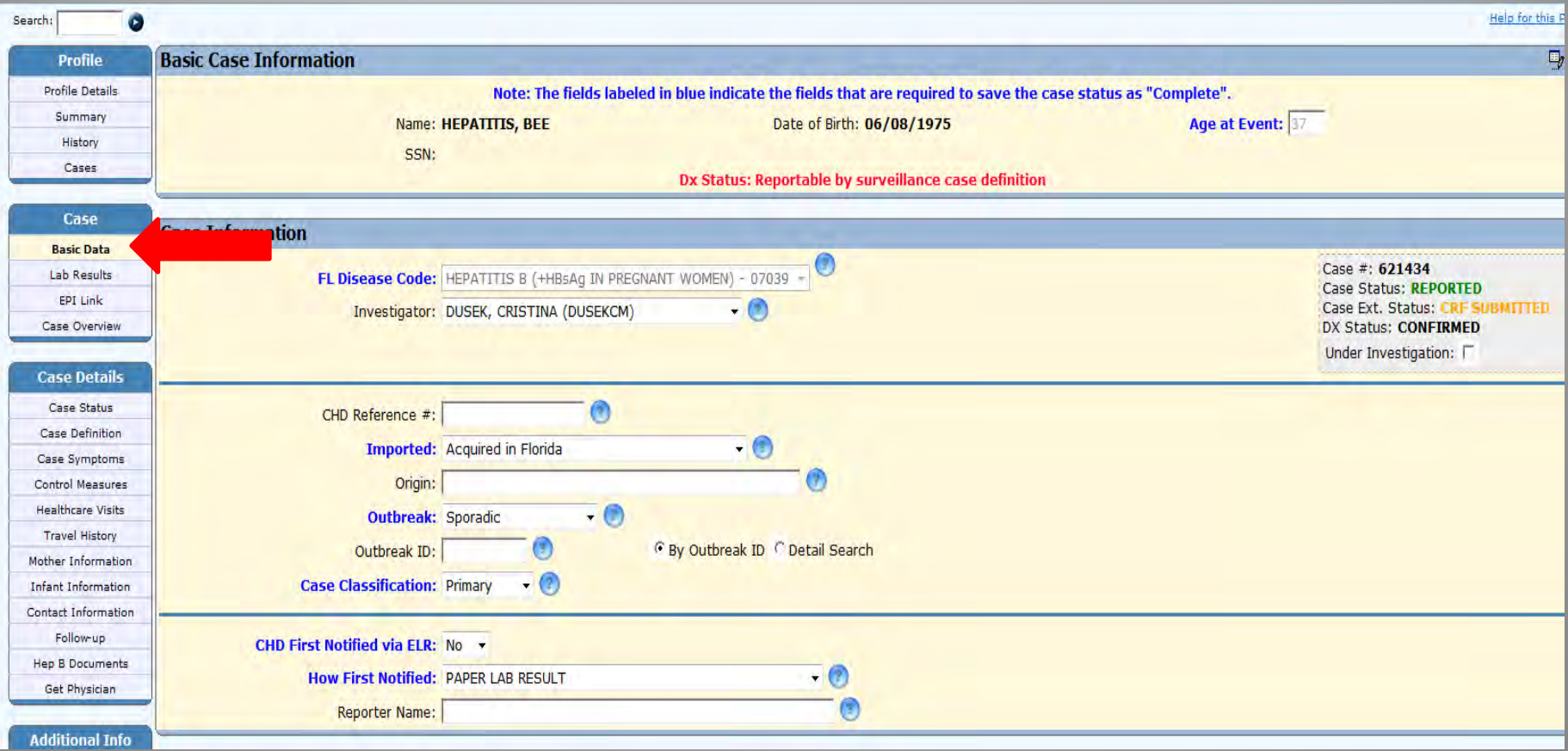

Completion of Basic Data, Lab Results, and Dx Status will allow reporting of the case

- On left toolbar under **Case** click **Basic Data**
- Scroll to the Bottom of the Basic Data and click **Report**
- The case is now reported
- The next step is to investigate the case and submit for review

#### **Submitting a HBsAg+ Pregnant Woman Case for Review**

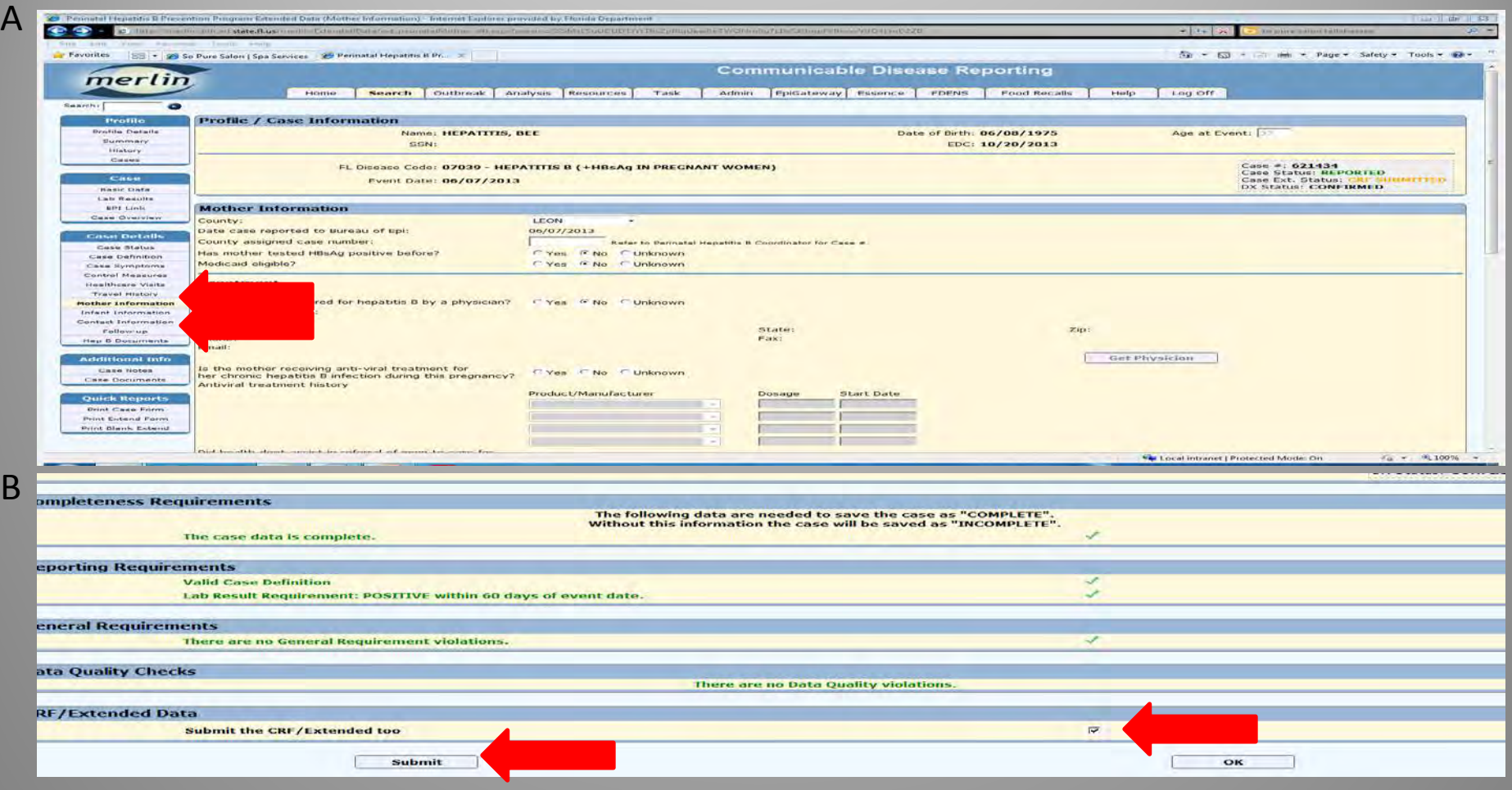

- Investigation should be done prior to submitting a case for review (Make sure to save all information entered)
	- Contacts (Includes type of contact, follow-up, vaccination and disease status)
	- Mother Information (Includes treatment, background, delivery)
- A. On the left toolbar under **Case Details** click **Mother Information** 
	- Although only EDC is required to submit, complete other information if known
	- To enter contact information go to left toolbar, under **Case Details** click **Contact Information**
	- Enter as much information as possible
- B. Click in box to **Submit CRF**

B

- Click **Submit**
- C. Case will be reviewed and sent back for more information if necessary

# Case Entering for a Pregnant Woman Found On the Chronic Hepatitis B and C Task List

- Hepatitis B cases reported by ELR
	- Merlin will automatically create a profile for individuals with an ELR
	- Merlin will auto-create a chronic hepatitis B case or add an updated lab to the existing profile if a chronic hepatitis B case is already attached

# **Chronic Hepatitis B and C Task List Search**

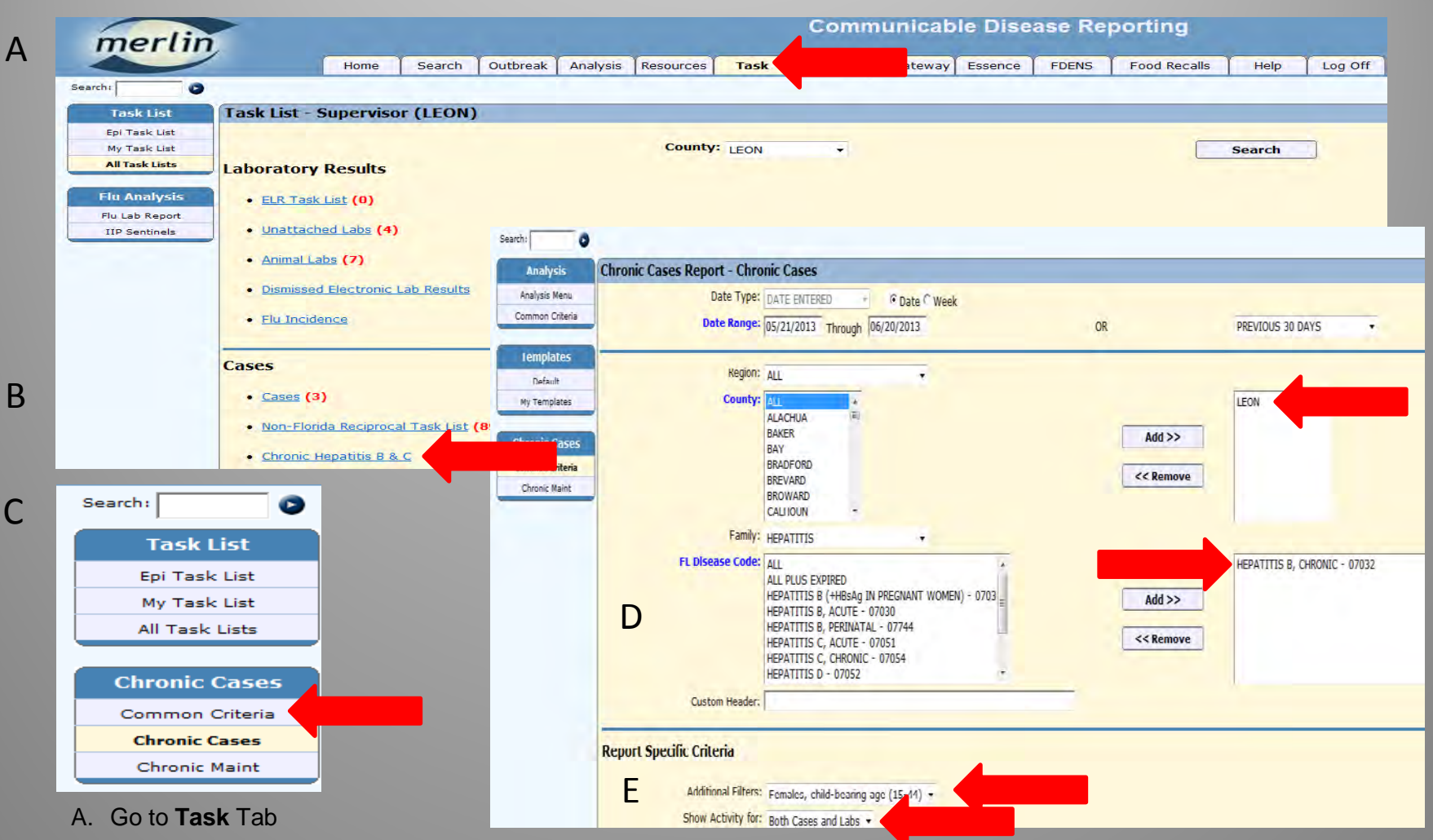

- B. Under **Cases** click **Chronic Hepatitis B & C** 
	- Do not skip this search because there are no numbers next to the search, there will not be a number next to this option even if cases exist
- C. On left toolbar click on **Common Criteria**
- D. Narrow your search to only the Chronic Hepatitis B Disease Code (07032)
- E. Apply Additional Filter: **Females, child-bearing age**, Show activity for **Both Cases and Labs**

# **Chronic Hepatitis B and C Task List Search**

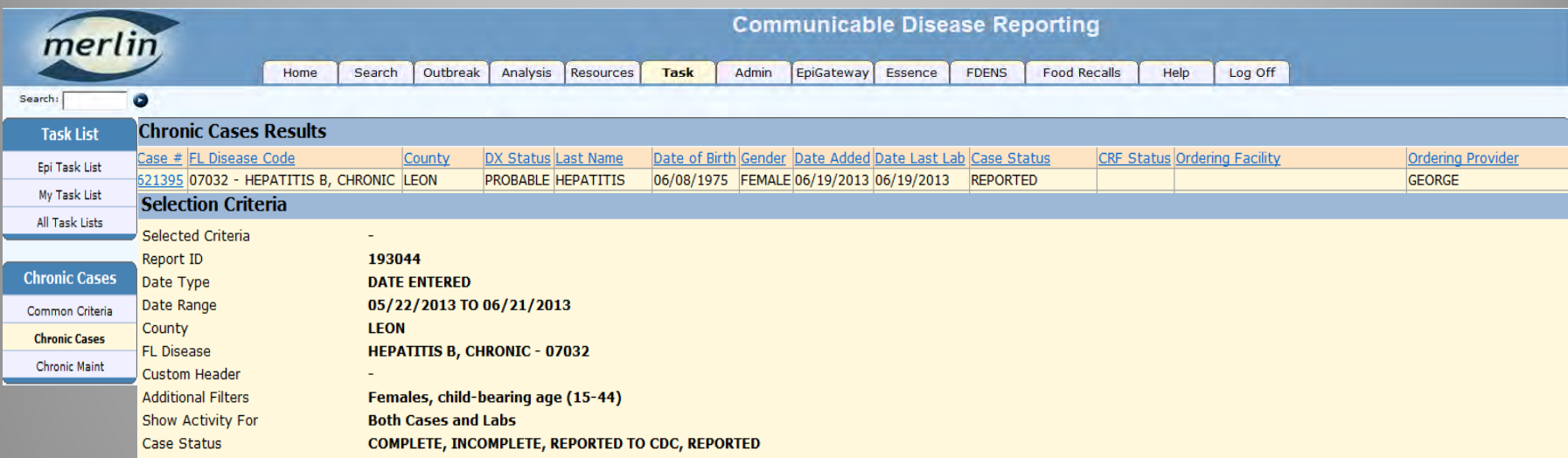

- When an ELR is received for HBsAg, HBV DNA, HBeAg or HBcAb, Merlin will auto-create a chronic hepatitis B case and attach the lab to the case
- When an ELR is received for HBsAg, HBV DNA, HBeAg or HBcAb, and the individual profile **already has a chronic hepatitis B case,** Merlin will attach the lab to the existing chronic case and notify you of the recent lab in the task list
- The ordering provider and facility indicated will be from the original lab when the chronic case was first created
	- **Make sure to click on the case number and view the most recent lab and ordering facility to help determine pregnancy status**
- **Any women of child-bearing age who presents on this task list should be investigated to determine pregnancy status**

#### **Chronic Hepatitis B and C Task List Search**

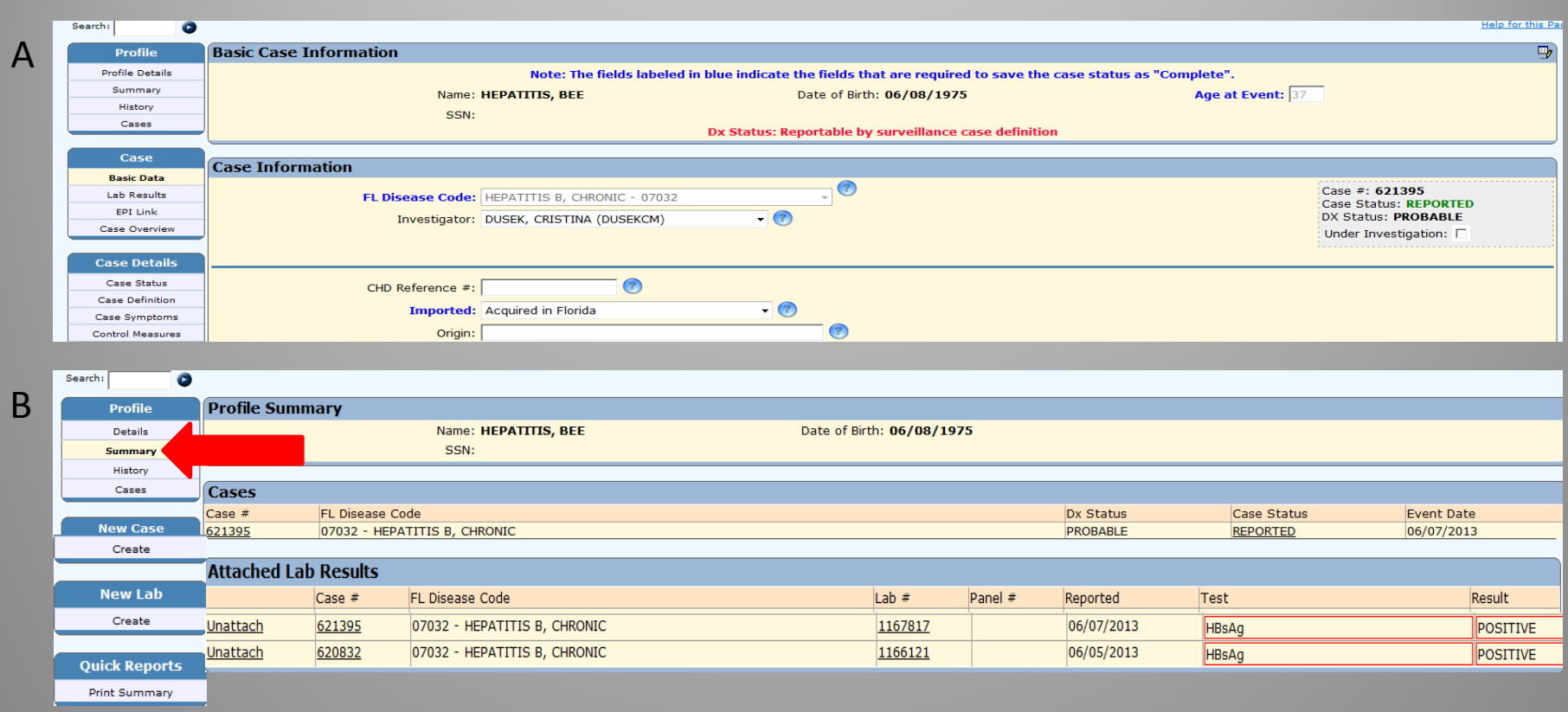

A. When you click on a **Case #** from the task list you will be taken directly to the **Case Information** screen

B. To view the profile information and summary of cases and labs, click on **Summary** under left toolbar heading **Profile** 

- Picture B illustrates a profile that has an auto-created chronic hepatitis B case and labs attached
- The individual will need to be investigated to verify pregnancy status
- Each lab will need to have a corresponding HBsAg+ Pregnant Woman case if pregnant

### **Investigating Cases on Chronic Hepatitis B and C Task List**

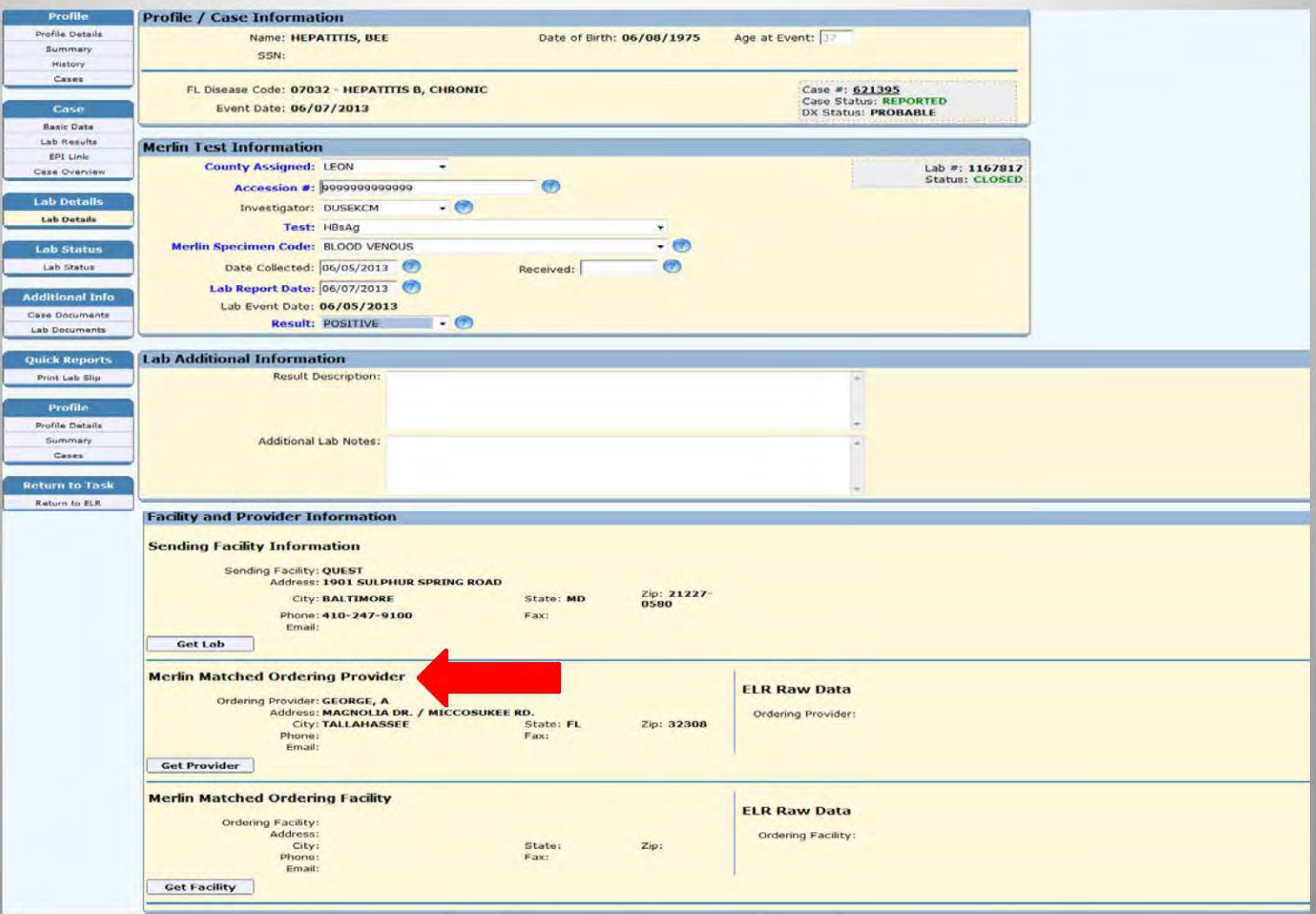

- Investigate pregnancy status by contacting ordering provider of hepatitis B lab
- If the woman is pregnant, add a HBsAg+ Pregnant Woman case
- If a lab other than HBsAg was done, obtain required HBsAg result from provider
	- Providers are required to test for HBsAg at initial pregnancy visit and again at 28 to 32 weeks  $\bullet$ gestation for every pregnancy regardless of past test results

# **Adding a HBsAg+ Pregnant Woman Case**

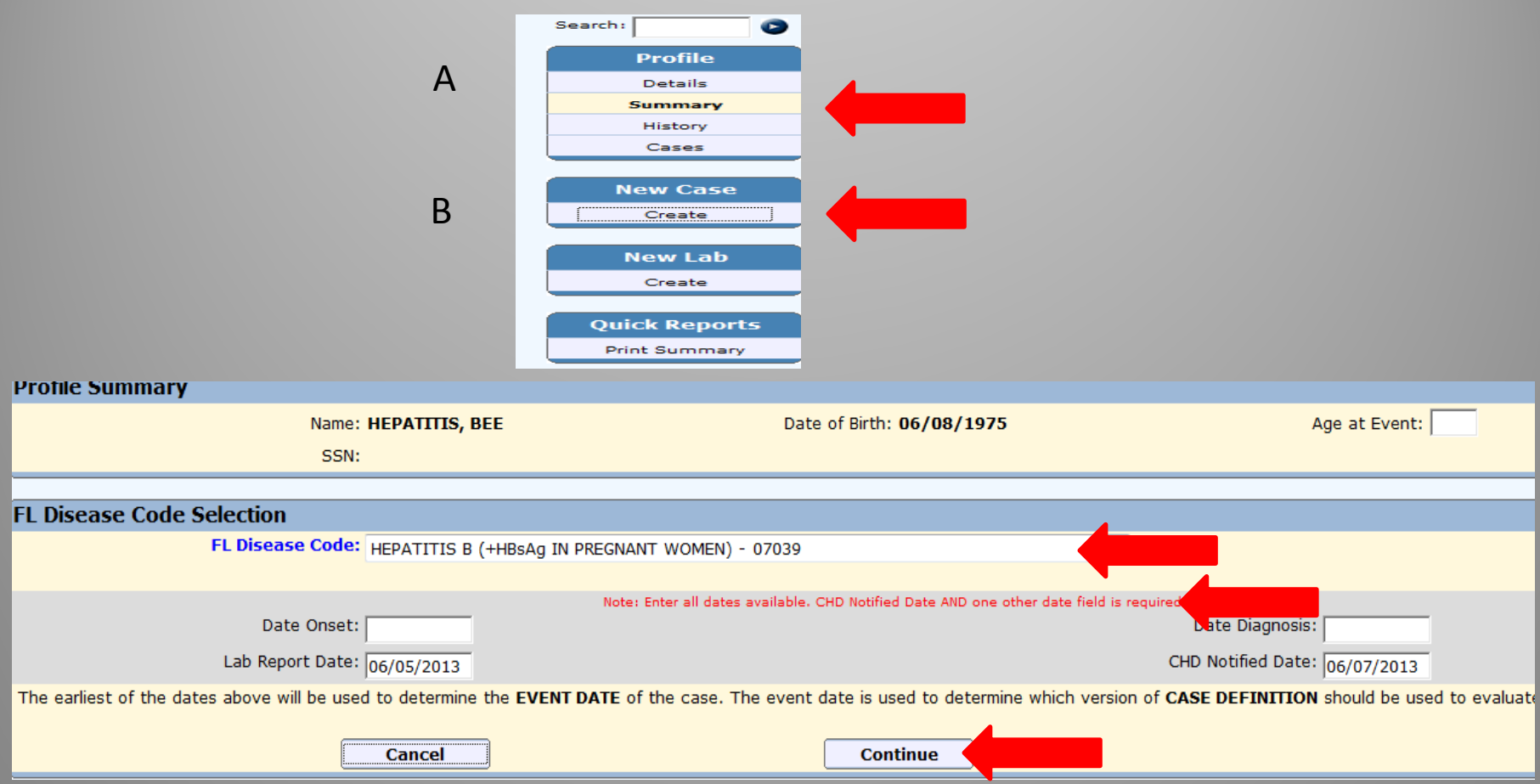

- A pregnant woman who is found to be hepatitis B positive will need a case and corresponding lab created under the profile
	- A. Under left toolbar **Profile** heading click **Summary** 
		- Once in the **Profile Summary** screen on left toolbar under **New Case** click **Create**
	- B. Use drop down box to select Disease Code 07039
		- Enter dates
		- Click **Continue**

## **Entering Basic Information for HBsAg+ Pregnant Woman Case**

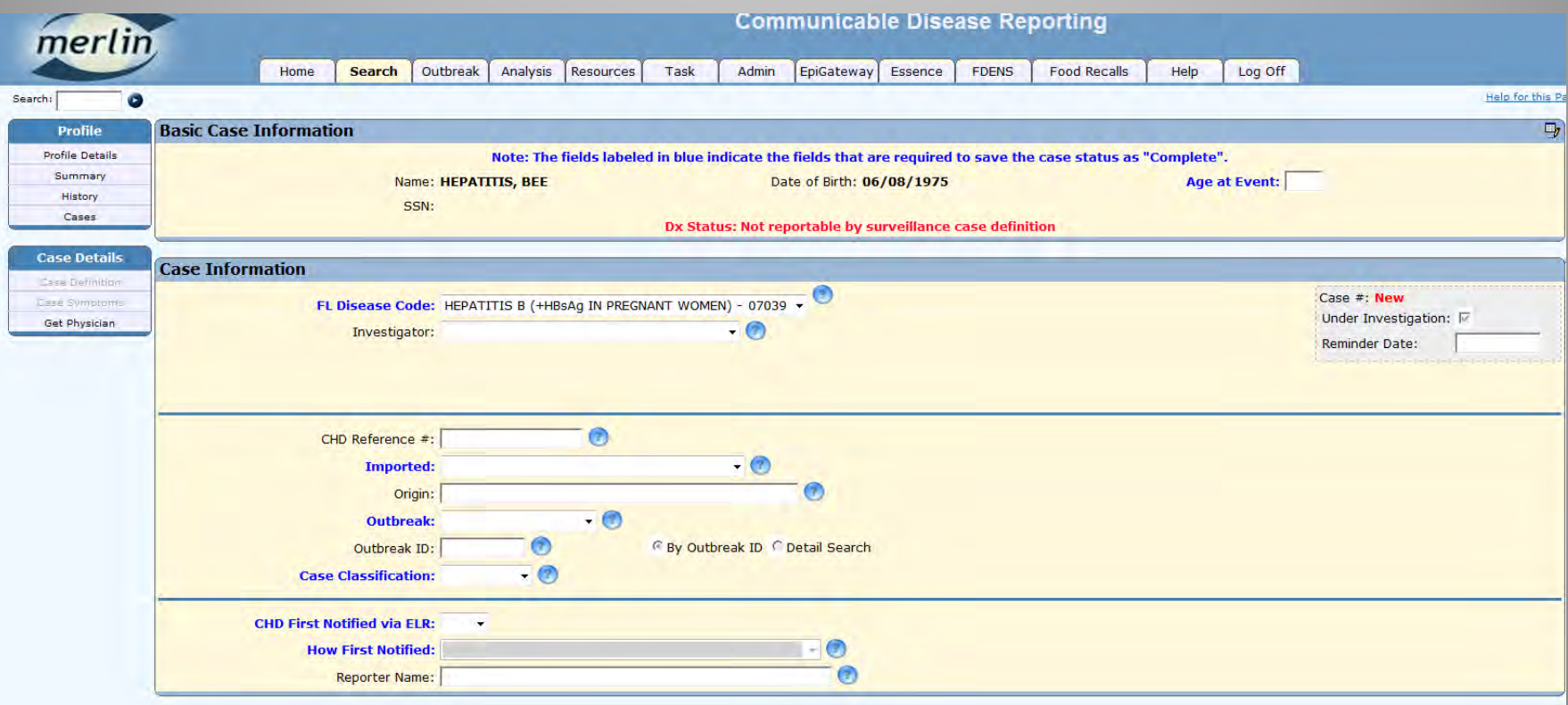

Complete Information (All items with dark blue text are required fields)

- Enter **Case Information**
- Enter **Clinical Information**
- **Diagnosis (Dx) Status** will be completed in another screen
- **Profile Information** at time of diagnosis
- **Sensitive Employment**
- Click **Save**

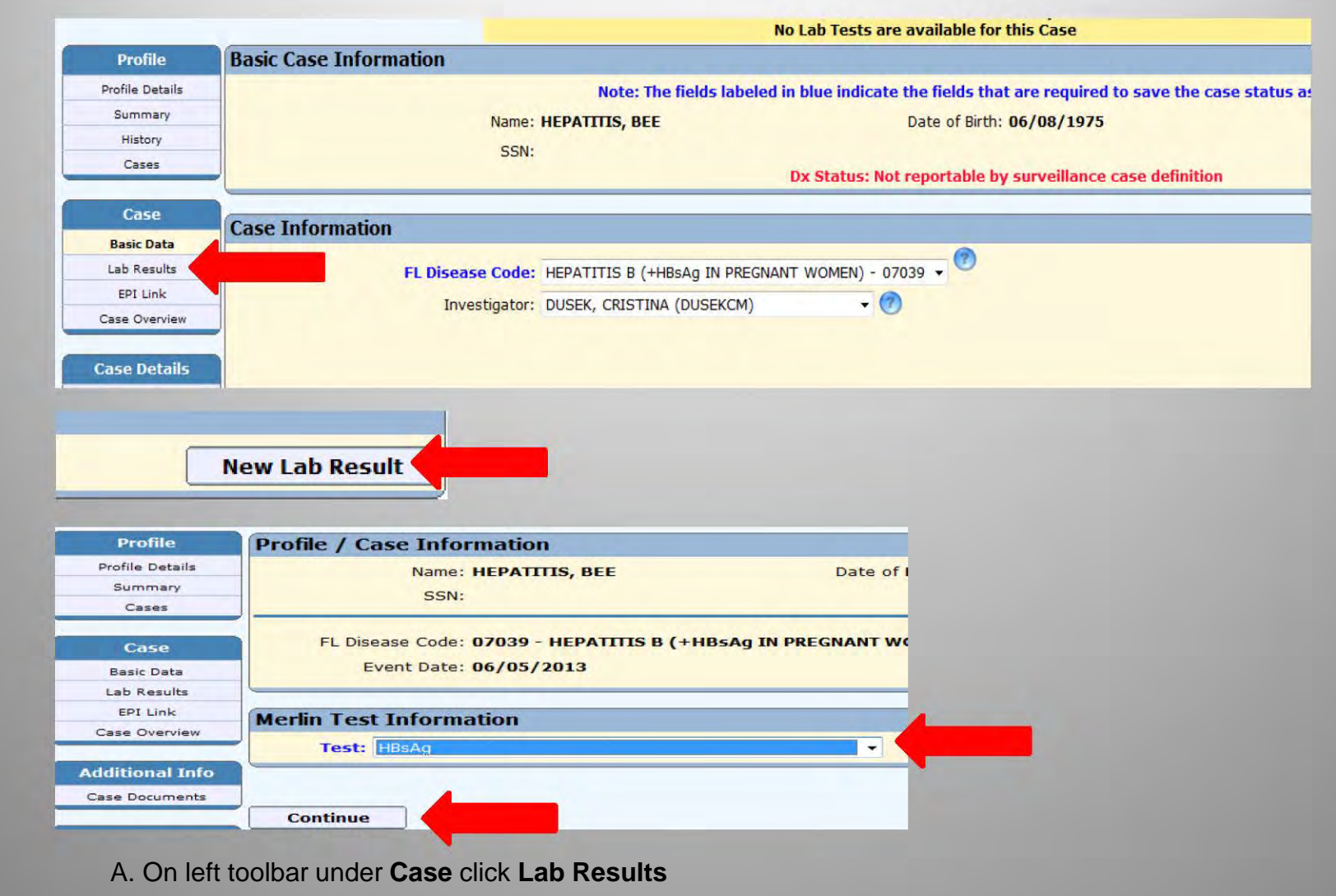

B. Click **New Lab Result** 

A

 $\overline{C}$ 

B

- C. Use drop down box to select test
	- Click **Continue**

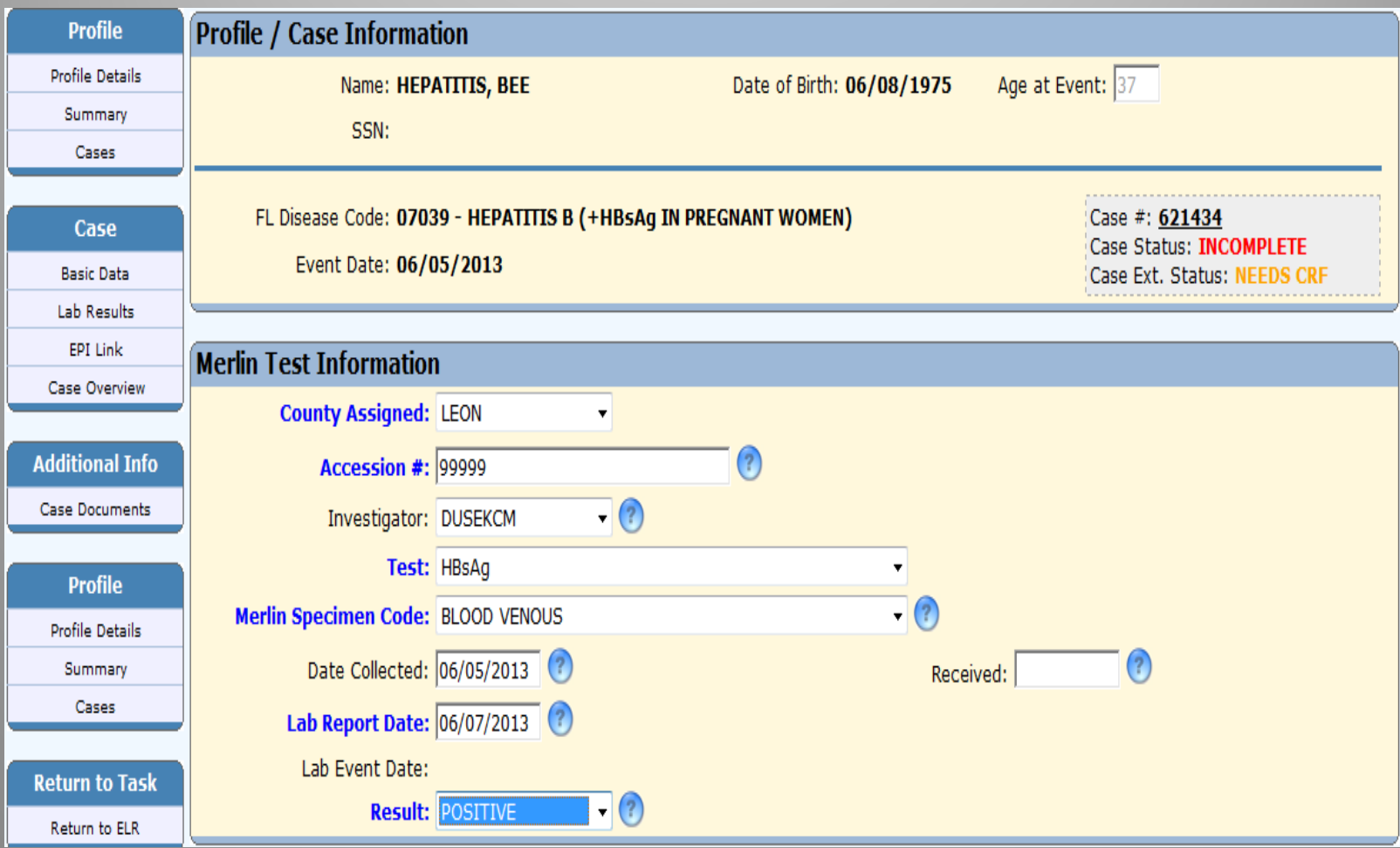

- Enter **Merlin Test Information**
	- All items with dark blue text are required fields
- May re-use test attached to a recently entered chronic case (within 60 days) but lab will need to be re-entered.

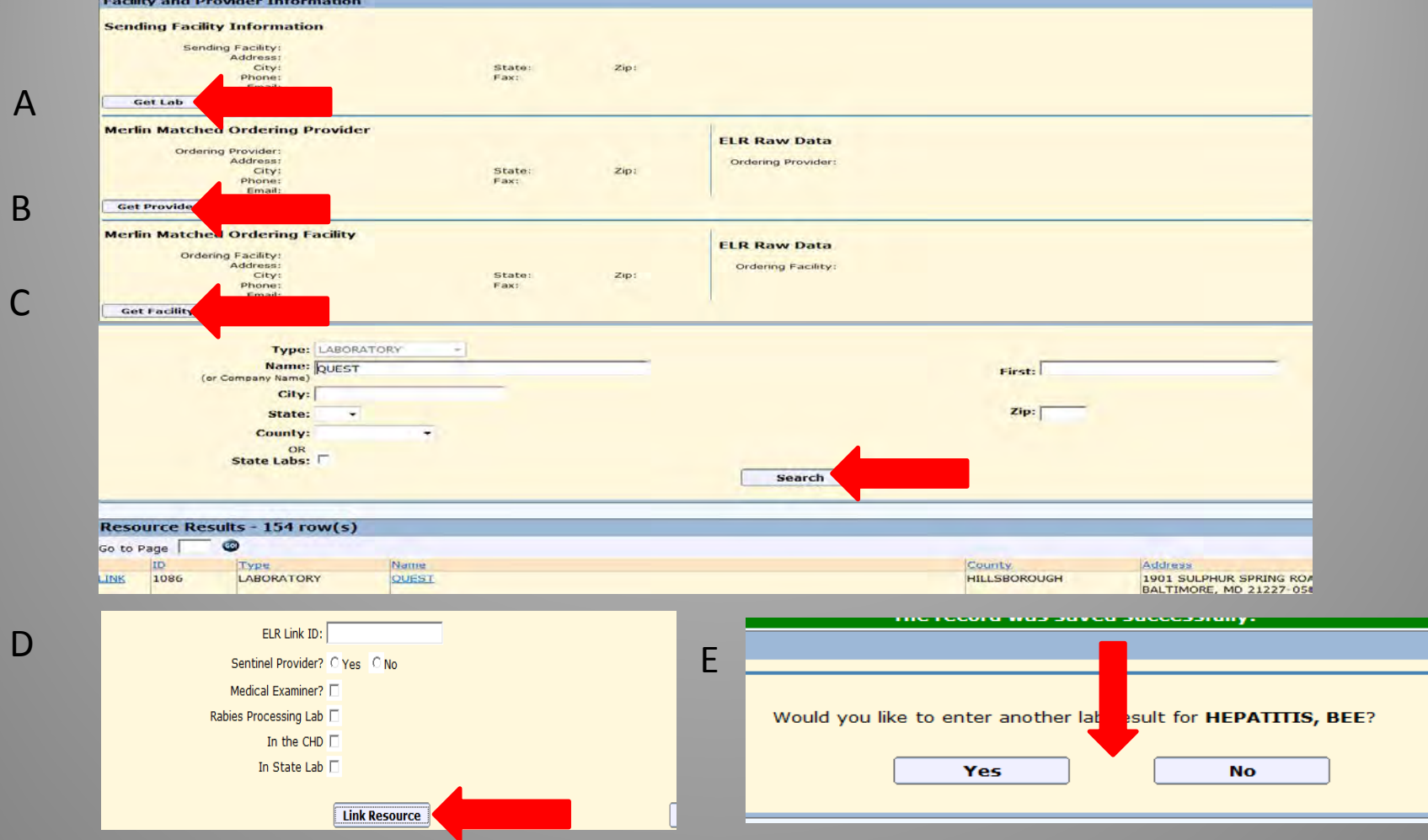

Add Facility and Provider Information to manually entered lab

- A. By clicking on **Get Lab, Get Provider,** or **Get Facility** you may search and add facility and provider to the lab results
- B. Enter a facility or physician name and click **Search**.
- C. Click on the facility or provider that matches the original lab result
- D. Click **Link Resource**

A

B

C

- Do the same for provider and ordering facility
- When done click **Save**
- E. Enter other labs by clicking **Yes** on the next screen
	- If no more labs to enter click **NO**

### **Reporting a HBsAg+ Pregnant Woman Case**

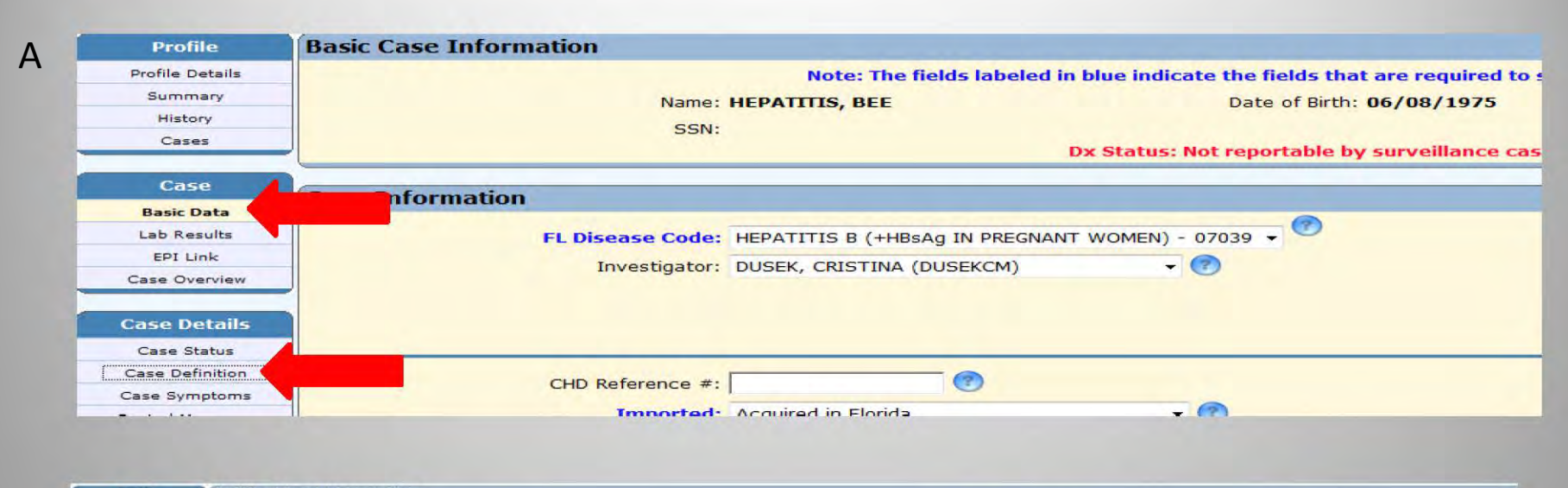

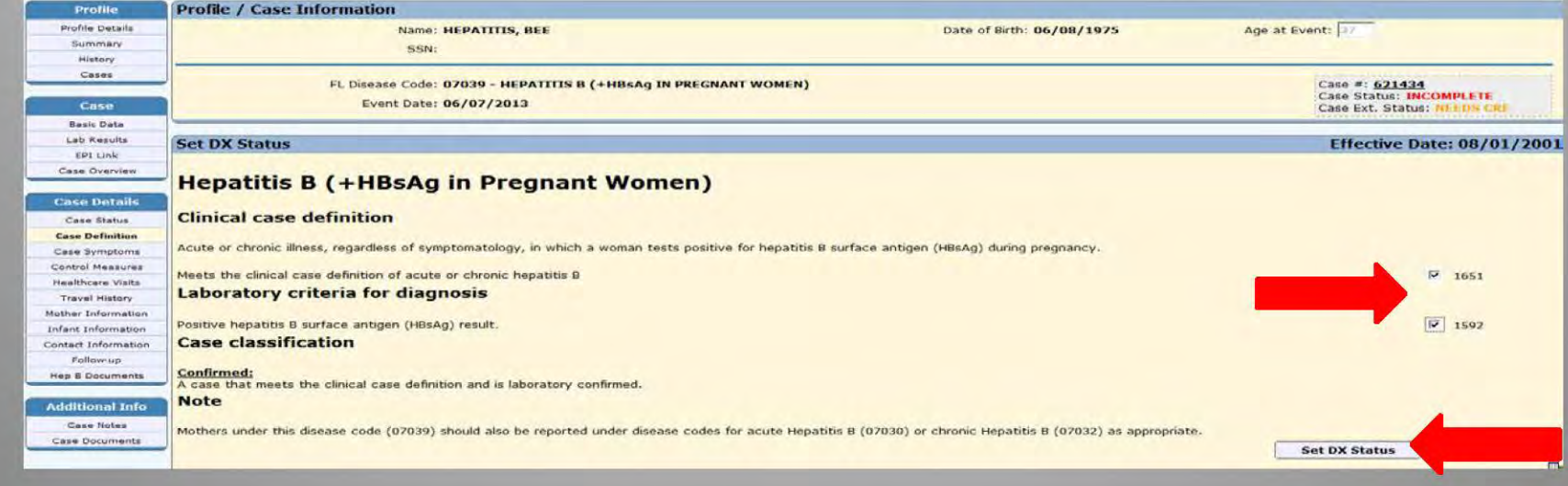

- A. On left toolbar under Case heading click Basic Data
	- Under the left toolbar heading Case Details click Case Definition  $\bullet$
- B. Check boxes if appropriate criteria are met

B

• Scroll to the bottom of the Case Definition page and click Set DX Status

35

# **Reporting a HBsAg+ Pregnant Woman Case**

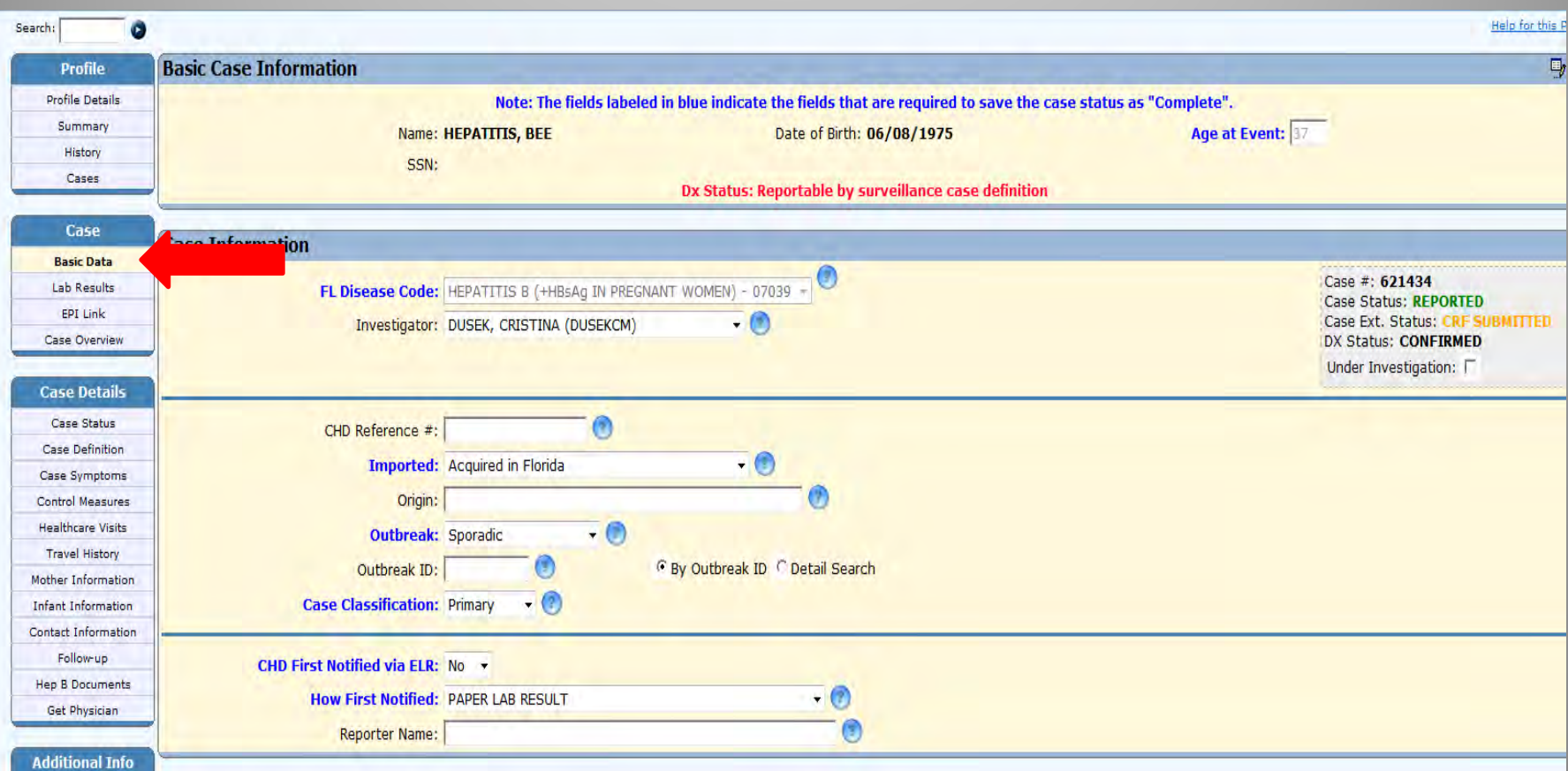

Completion of Basic Data, Lab Results, and Dx Status will allow reporting of the case

- On left toolbar under **Case** click **Basic Data**
- Scroll to the Bottom of the Basic Data and click **Report**
- The case is now reported
- The next step is to investigate the case and submit for review

#### **Submitting a HBsAg+ Pregnant Woman Case for Review**

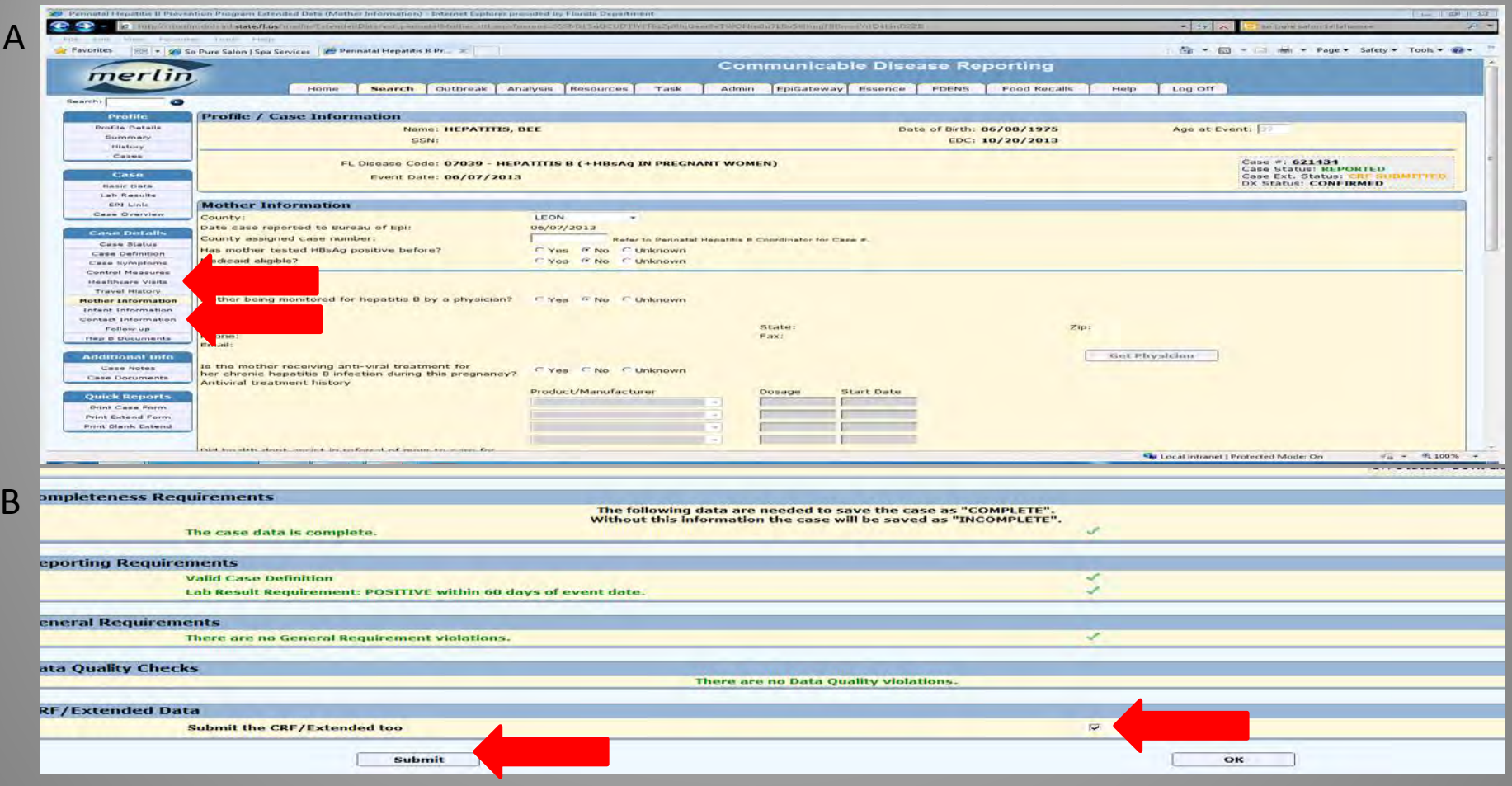

- Investigation should be done prior to submitting case for review (Make sure to save all information entered)
	- Contacts (Includes type of contact, follow-up, vaccination and disease status)
	- Mother Information (Includes treatment, background, delivery)
- A. On the left toolbar under **Case Details** click **Mother Information** 
	- Although only EDC is required to submit, complete other information if known
	- To enter contact information on left toolbar under **Case Details** click **Contact Information**
	- Enter as much information as possible
- B. Click in box to **Submit CRF**
	- Click **Submit**
- Case will be reviewed and sent back for more information if necessary

# **Entering Cases Found by ELR Search**

# **Performing an ELR Search to Find HBsAg+ Pregnant Women**

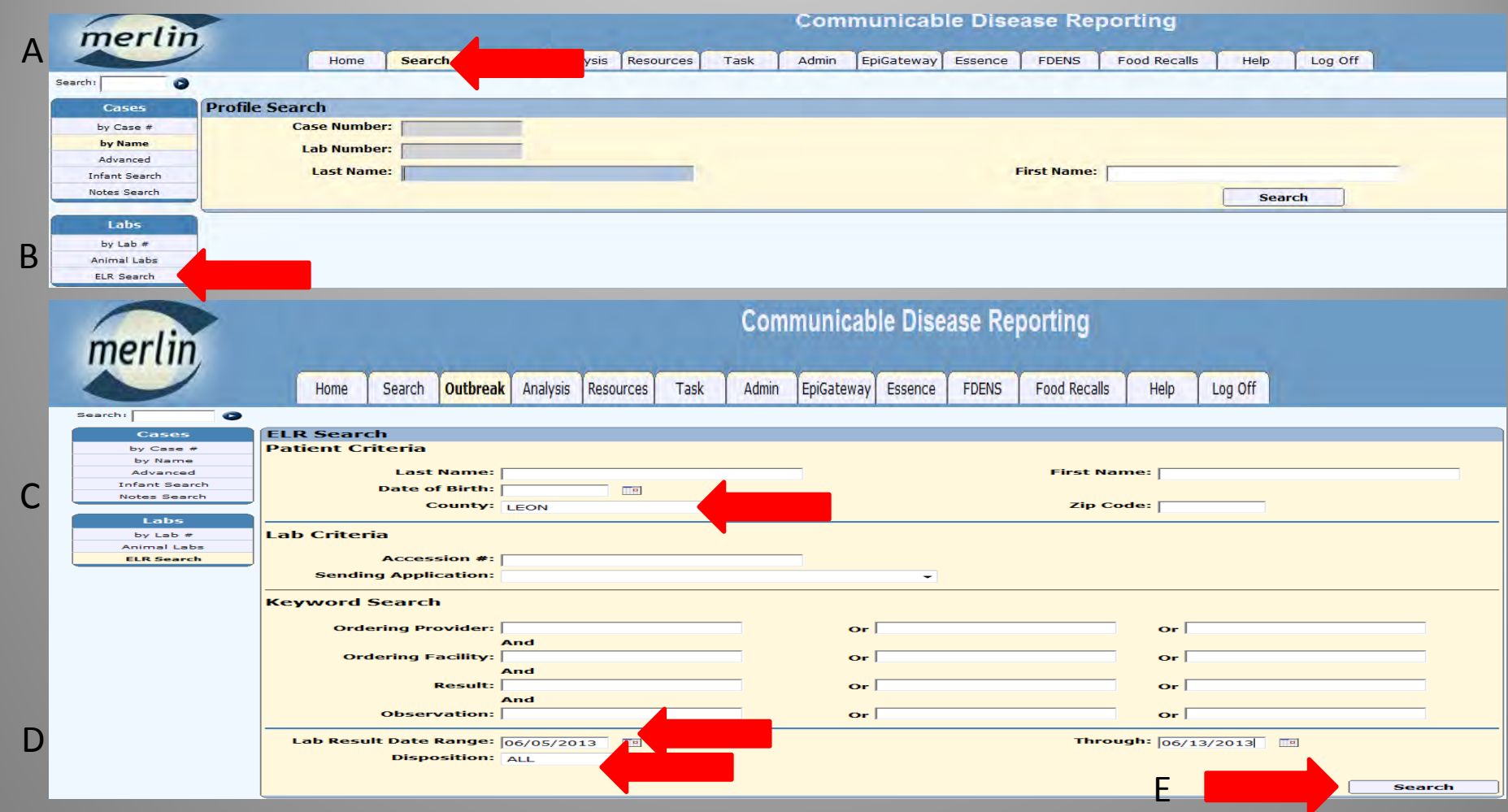

- A. Perform an ELR search
	- Go to the **Search** tab in Merlin
- B. On left toolbar under **Labs** click **ELR Search**
- C. Select county
- D. Select date range and
	- Use **Disposition** drop down box to select **ALL** labs
- E. Click **Search**

# **Performing an ELR Search to Find HBsAg+ Pregnant Women**

#### ELR Search Results - Exact Match - 284 rows(s)

A

C

B

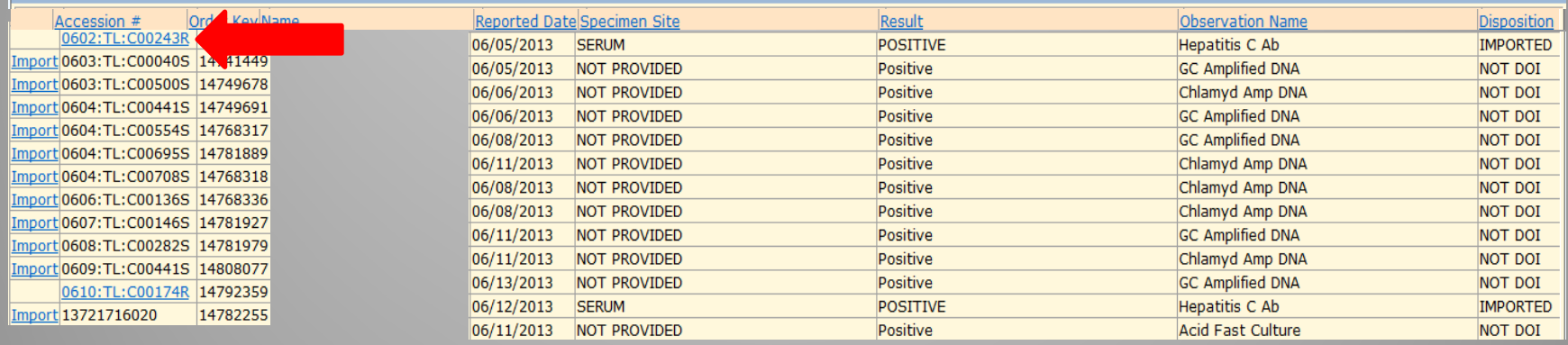

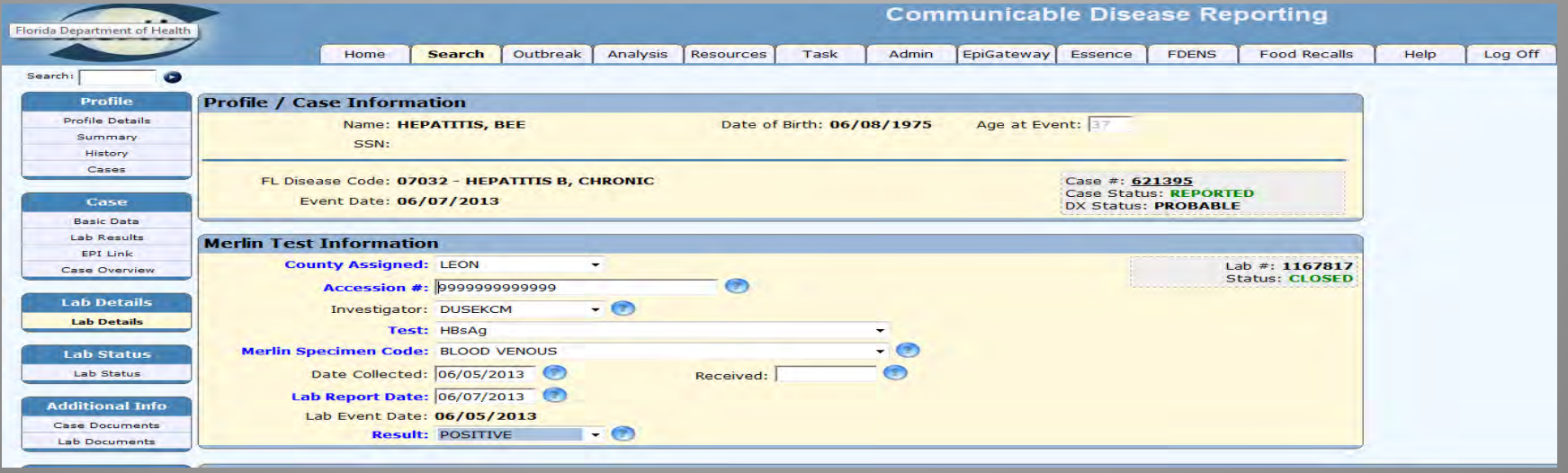

A. An ELR search will create a line list of all ELRs reported

- Be watchful of hepatitis B lab results in women of child-bearing age that may not have appeared on the Chronic Hepatitis B and C Task List
- B. Click on the accession number to go directly to the lab result
- C. Test information and ordering facility and provider can be found in the Lab Details
	- Investigate positive hepatitis B labs in women of child-bearing age to obtain pregnancy status

# **Creating a Chronic Hepatitis B Case**

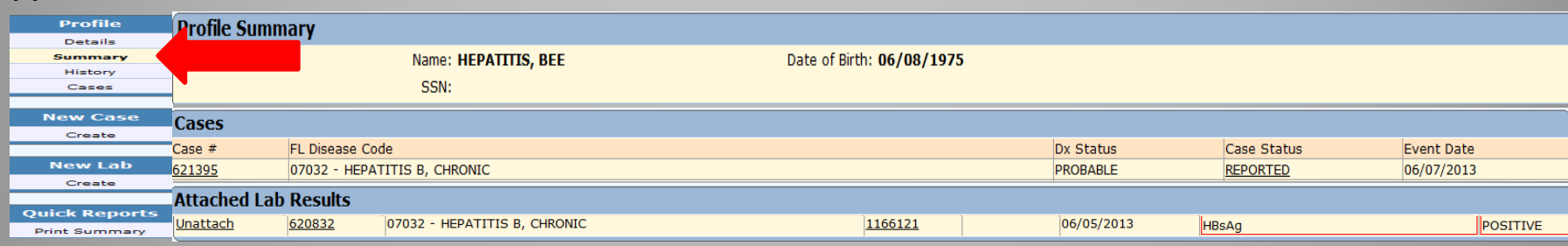

B

A

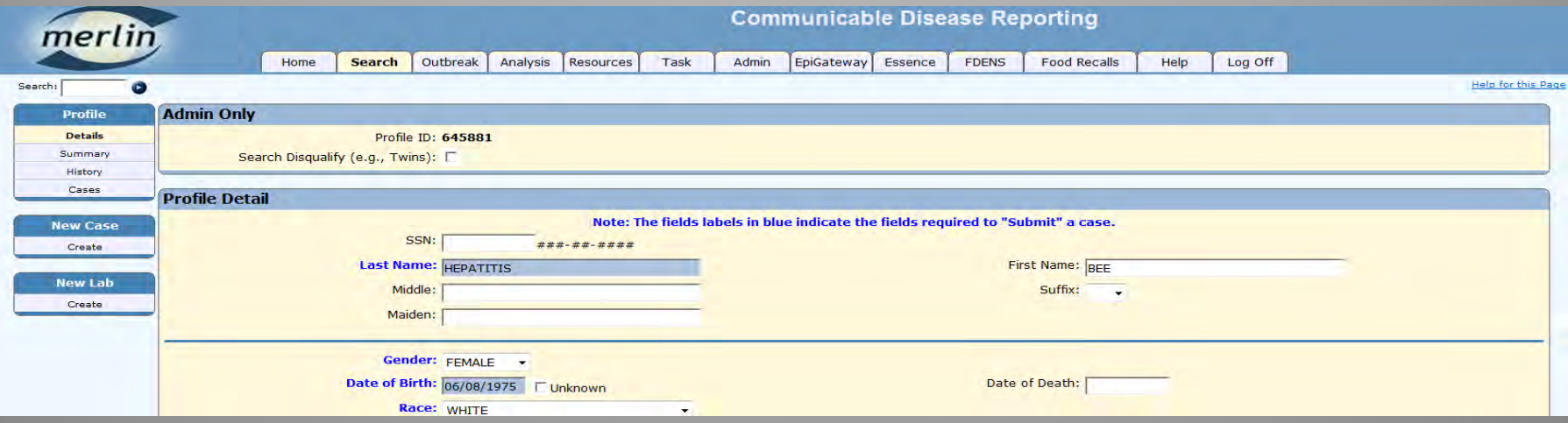

- Each individual with a positive hepatitis B test (HBsAg, HBcAb, HBV DNA, HBeAg) will require one chronic hepatitis B case added to their profile
- A. The **Summary** choice under the left toolbar **Profile** heading indicates all cases and labs attached to the individual's profile
	- Picture A illustrates an individual profile with a chronic hepatitis B case already attached
	- **If a chronic hepatitis B case already exists in the Profile Summary, do not create another**
- B. Picture B illustrates details included in a profile
	- If no chronic hepatitis B case exists on the individual's profile, create a new chronic hepatitis B case (see next slide)

#### **Creating a Chronic Hepatitis B Case**

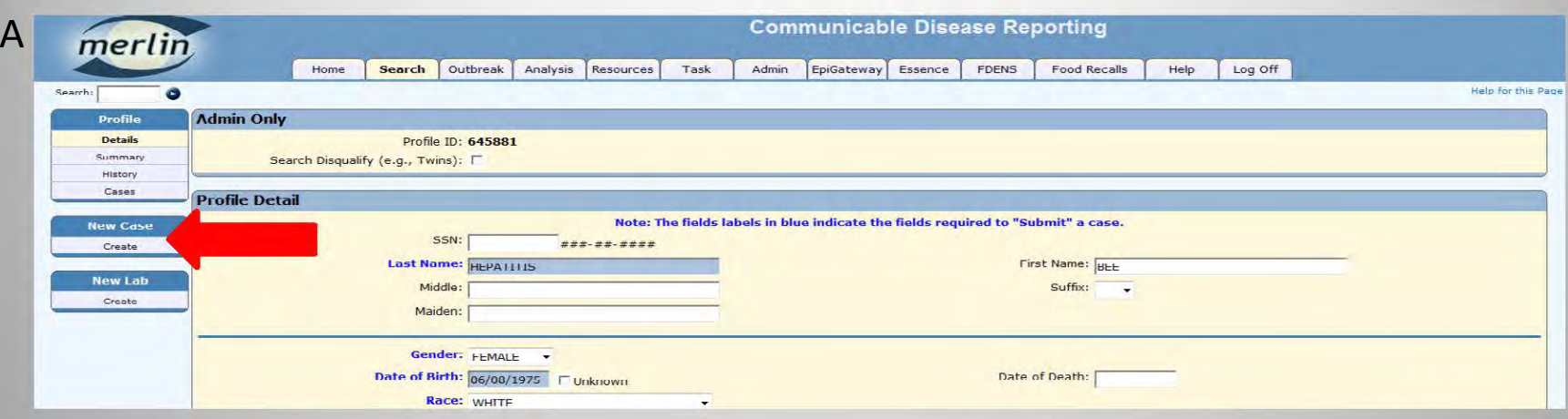

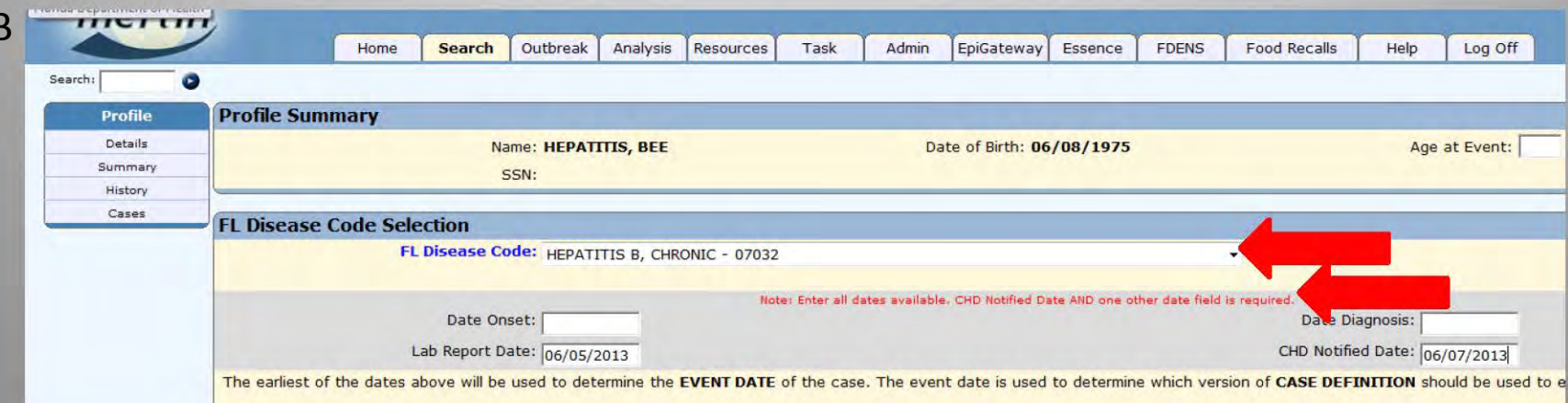

- A. While in the individual profile
	- On left toolbar under New Case click Create  $\bullet$
- B. For Chronic Hepatitis B use Disease Code 07032
	- Add all dates (CHD Notified Date and one other date field is required)
	- **Click Continue**

# **Entering Basic Case Information for a Chronic Hepatitis B Case**

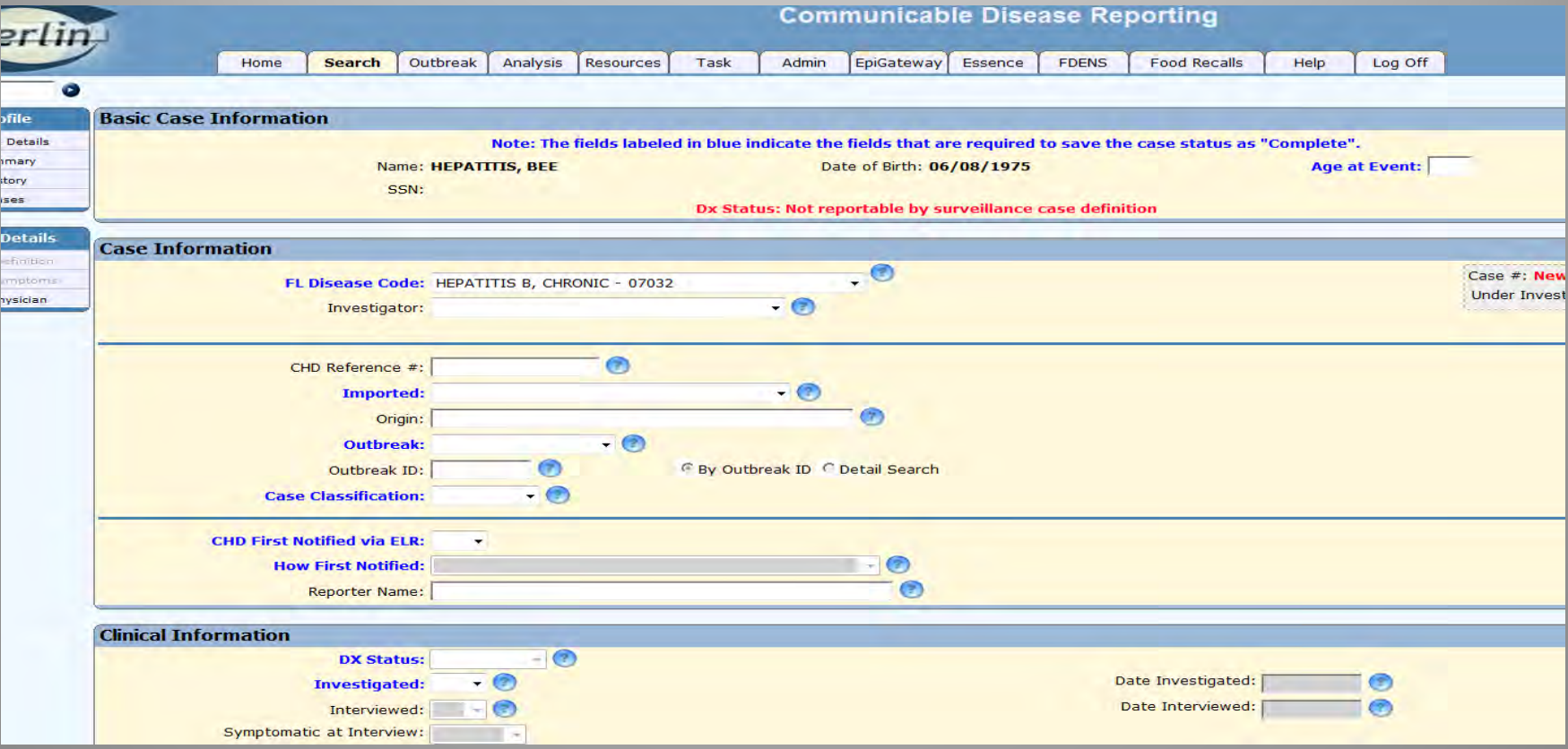

Complete Information (All items with dark blue text are required)

- Enter **Case Information**
- Enter **Clinical Information**
- **Diagnosis (Dx) Status** will be completed in another screen
- **Profile Information** at time of diagnosis
- **Sensitive Employment**
- Click **Save**

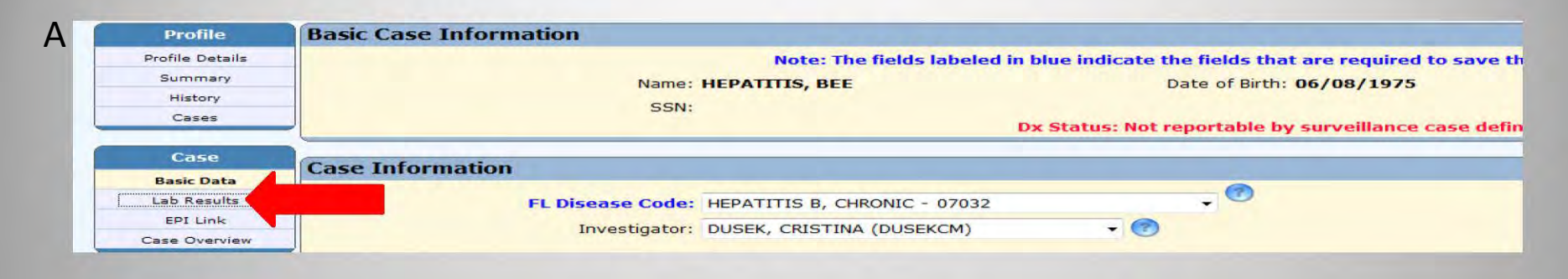

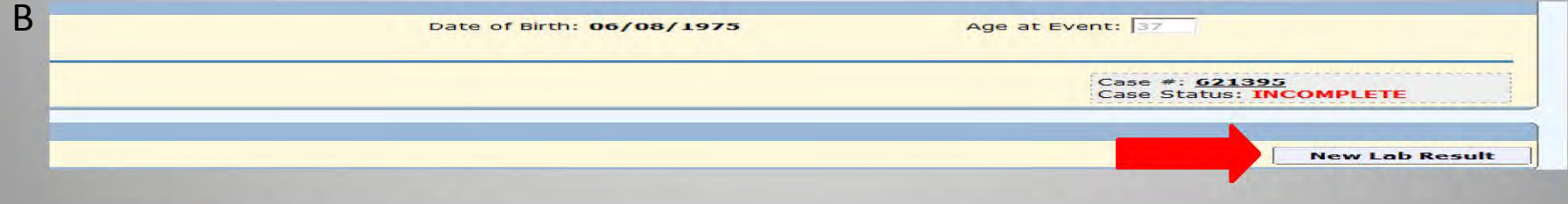

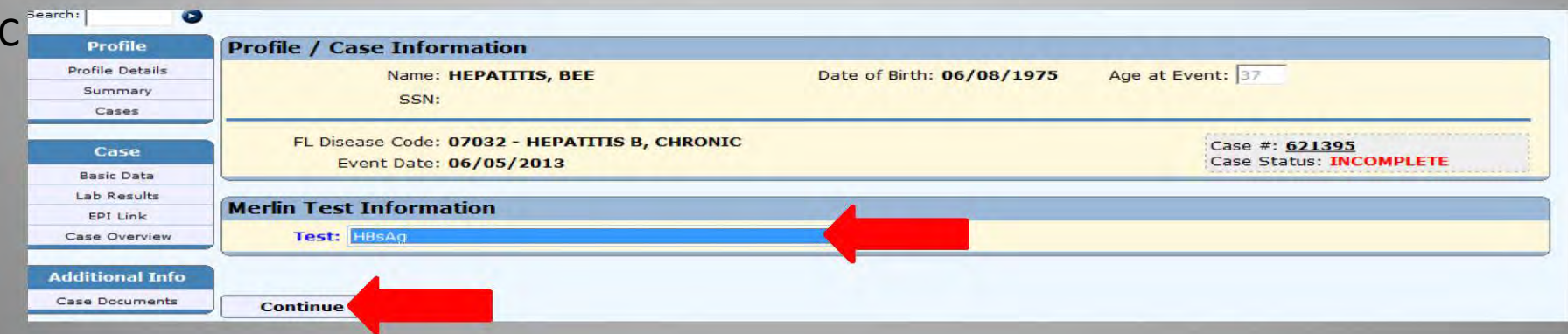

- A. On left toolbar under Case heading click Lab Results
- **B. Click on New Lab Result**
- C. Use drop down box to select appropriate lab to attach click Continue

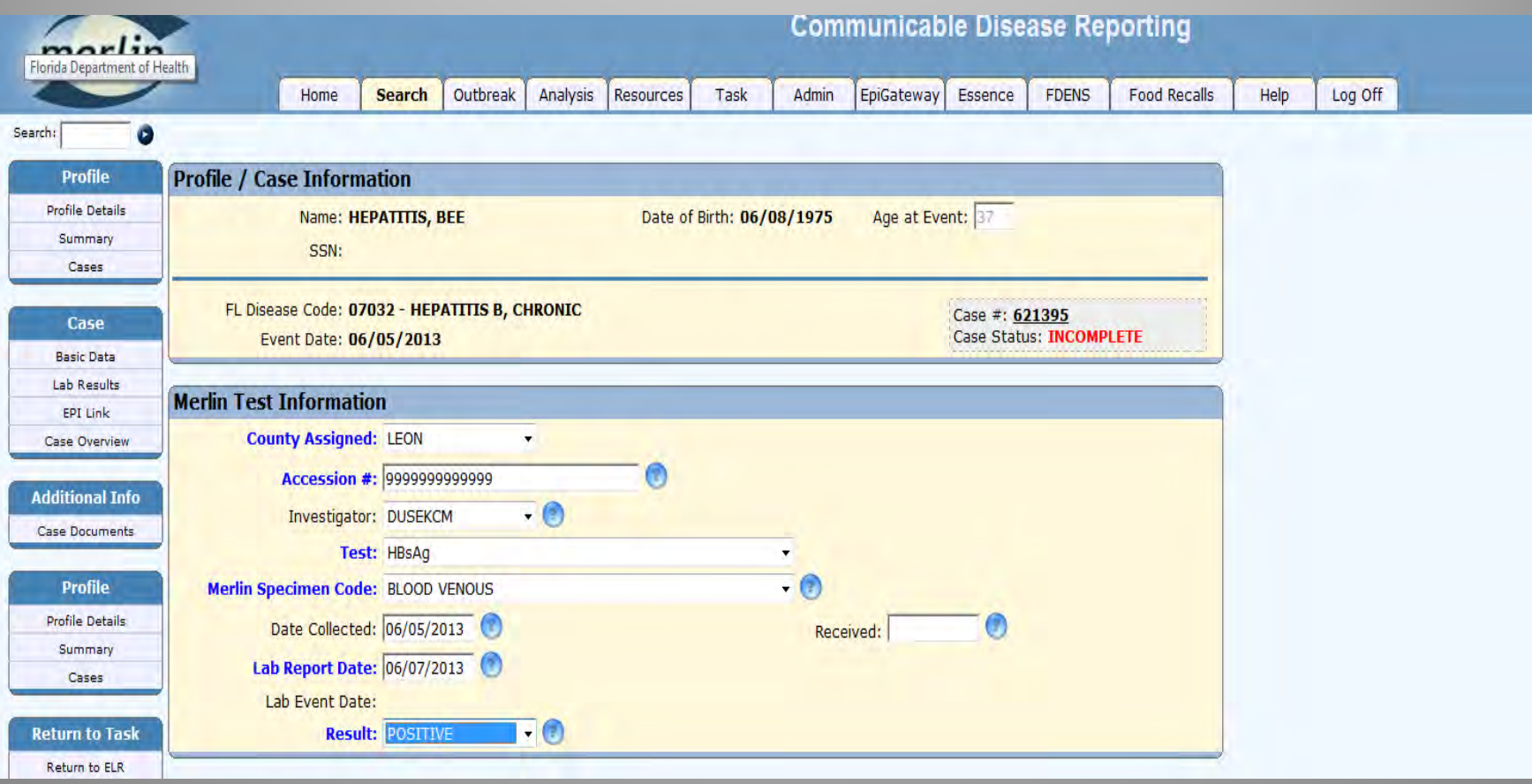

- Enter **Merlin Test Information**
- Items with dark blue text are required fields
- If it is a physician or paper reported case of hepatitis B, a lab result must be obtained to complete Merlin test information
- Lab results added to chronic hepatitis B cases could also include: HBsAg, HBcAb, HBV DNA, HBeAg

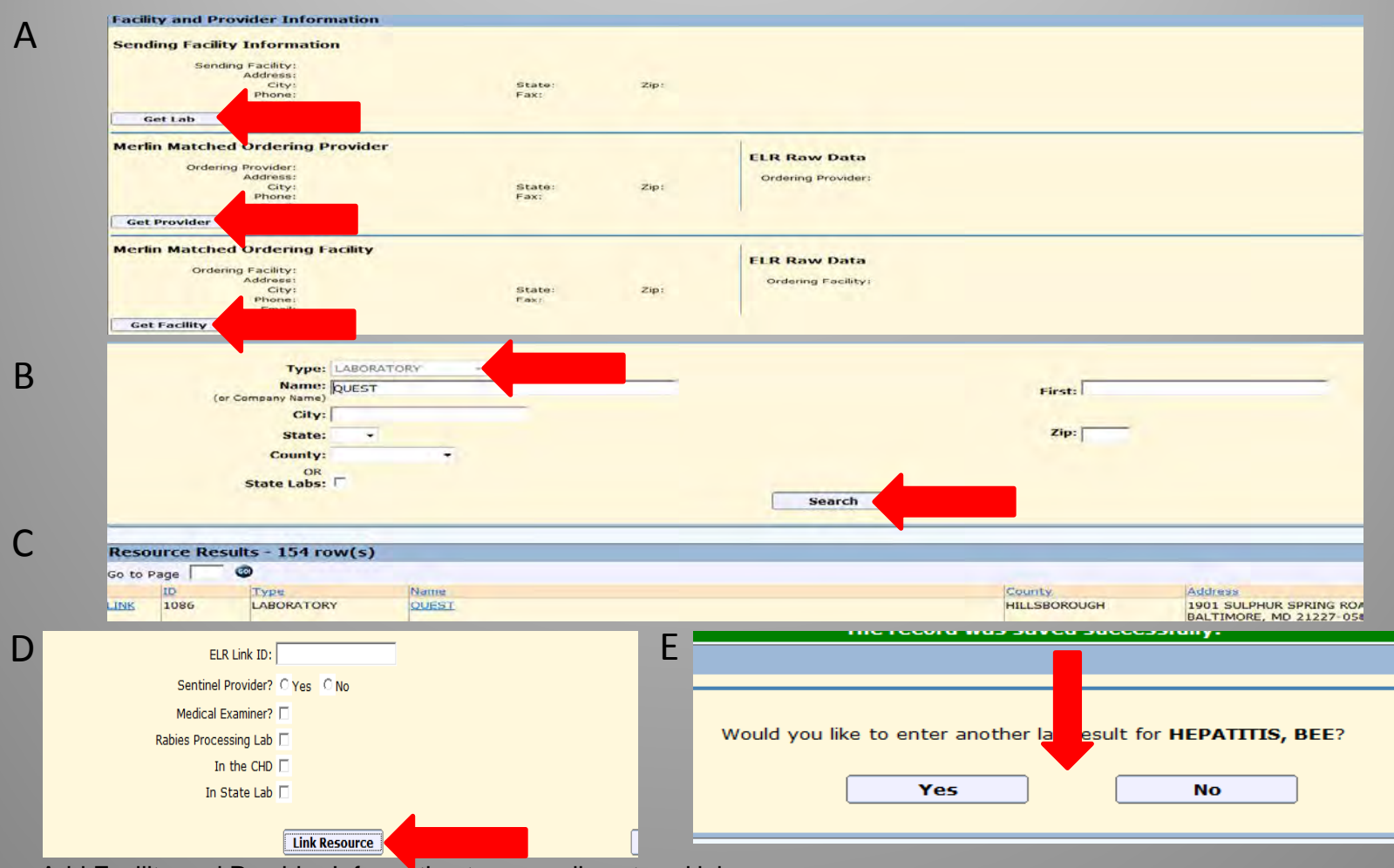

Add Facility and Provider Information to manually entered lab

- A. By clicking on **Get Lab, Get Provider,** or **Get Facility** you may search and add facility and provider to the lab results
- B. Enter a facility or physician name and click **Search**
- C. Click on the facility or provider that matches the original lab result

#### D. Click **Link Resource**

- Do the same for provider and ordering facility
- When done click **Save**
- E. Enter other labs by clicking **Yes** on the next screen
	- If no more labs to enter click **NO**

#### **Reporting and Submitting a Chronic Hepatitis B Case**

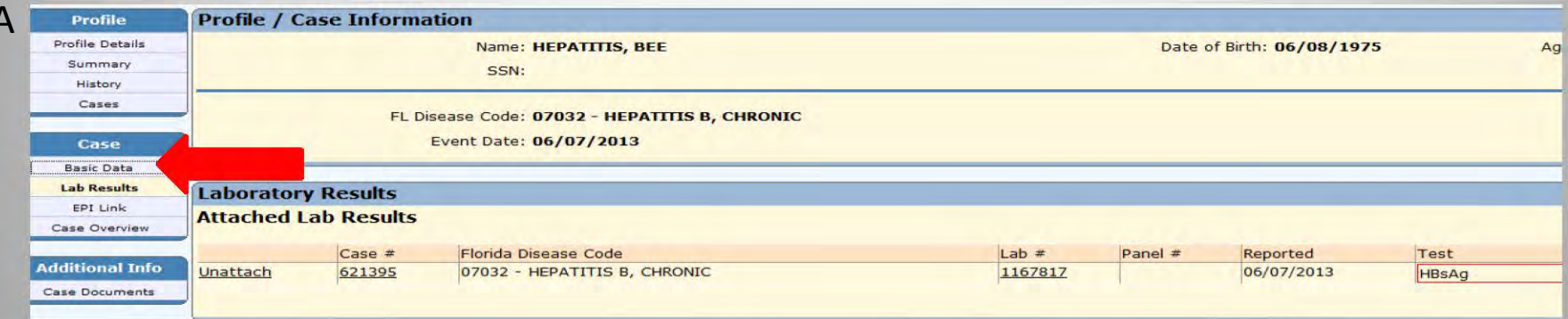

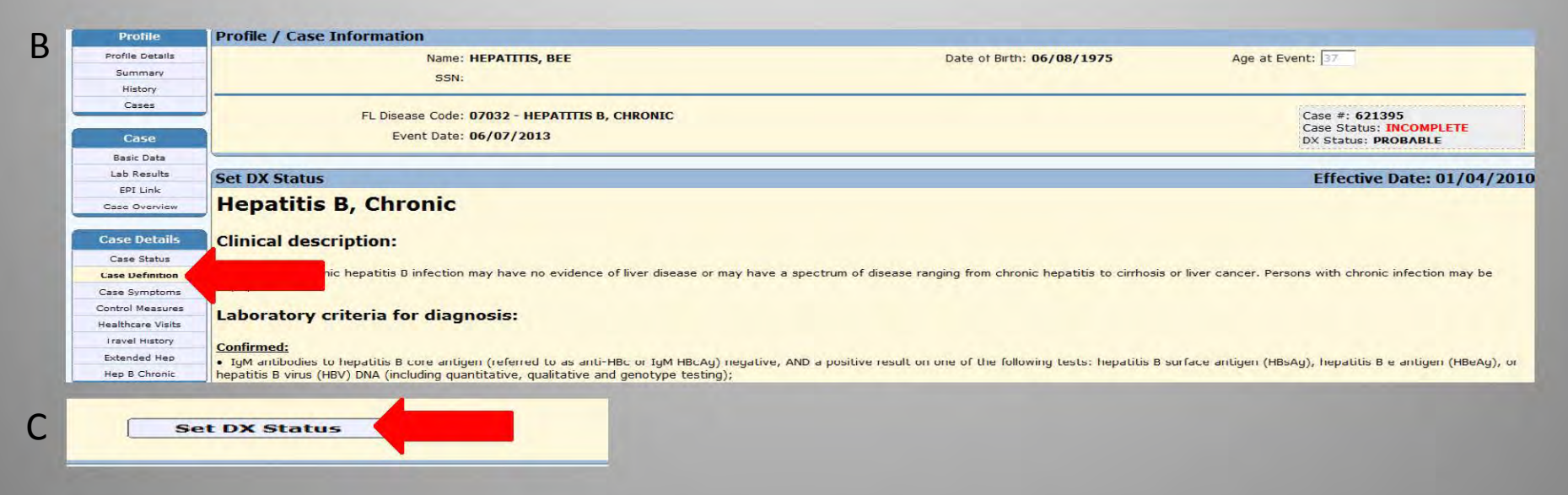

- A. On left toolbar under Case heading click Basic Data
- B. On the left toolbar heading Case Details click Case Definition
- C. Scroll to the bottom of the Case Definition page and click Set DX Status
	- When Basic Data, Lab results and DX status is complete you may report the case and submit for review (see next slide)  $\bullet$

### **Reporting and Submitting a Chronic Hepatitis B Case**

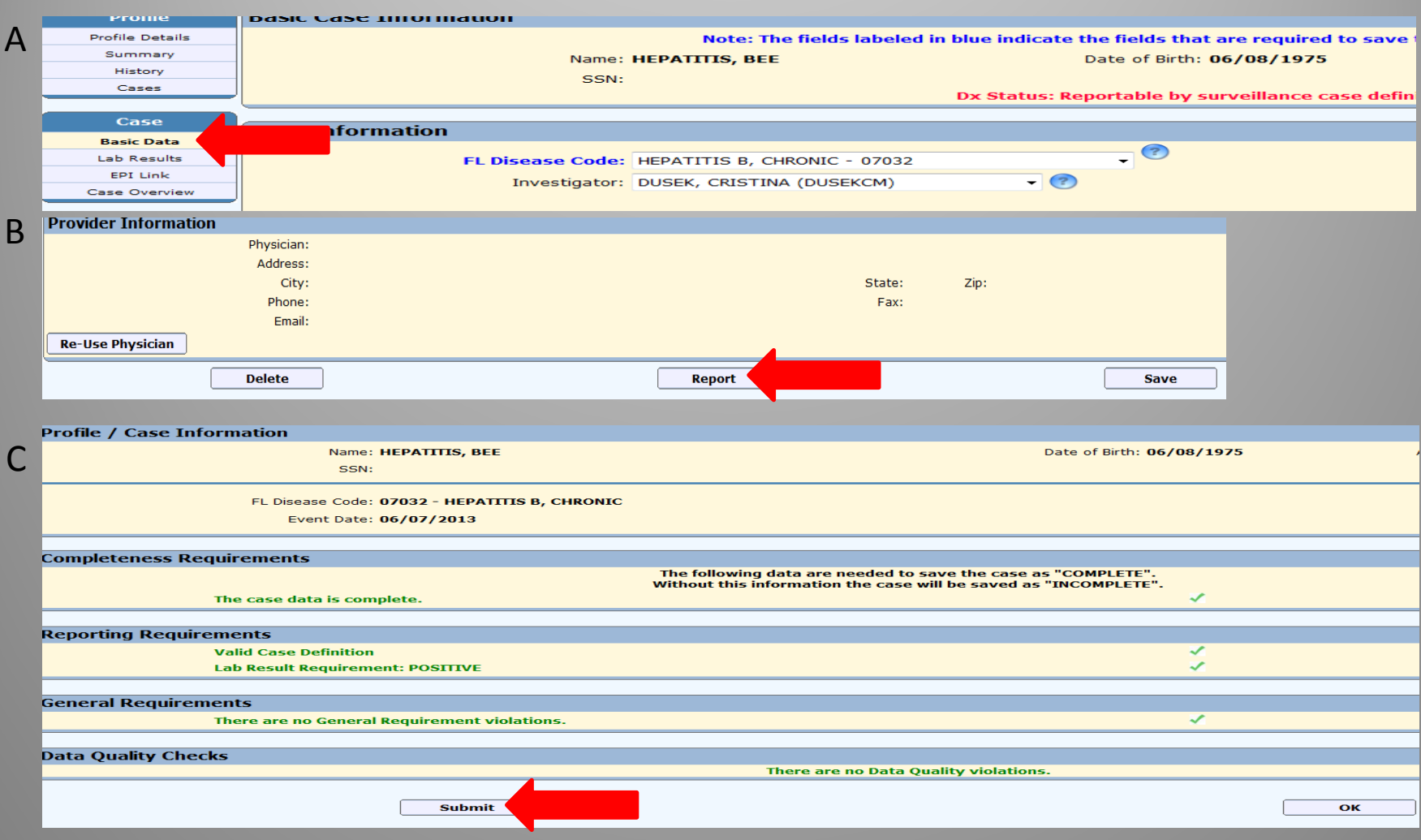

- A. On left toolbar under the **Case** heading click on **Basic Data**
- B. At bottom of the Basic Data page click **Report**
- C. Ensure you are submitting the correct data and click **Submit** 
	- The case is now reported to CDC
	- No further investigation is required for chronic hepatitis B cases

#### **Adding a HBsAg+ Pregnant Woman Case**

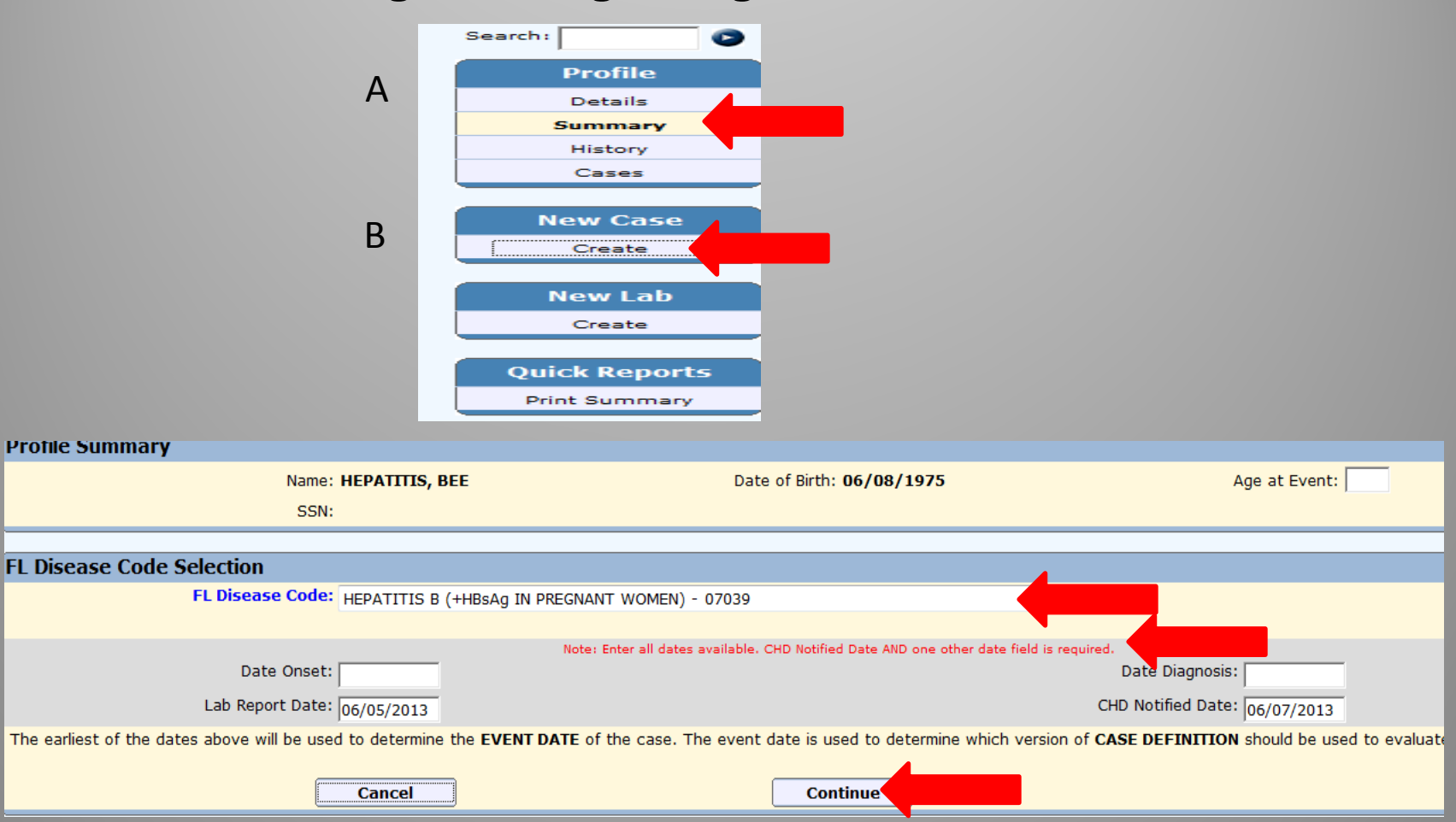

- A pregnant woman who is found to be hepatitis B positive will need a case and a corresponding lab created under the profile
	- A. Under left toolbar **Profile** heading click on **Summary**
	- B. Once in the **Summary** screen on left toolbar under **New Case** click **Create**
	- C. Use drop down box to select Disease Code 07039
		- Enter dates

C

• Click **Continue**

#### **Entering Basic Information for a HBsAg+ Pregnant Woman Case**

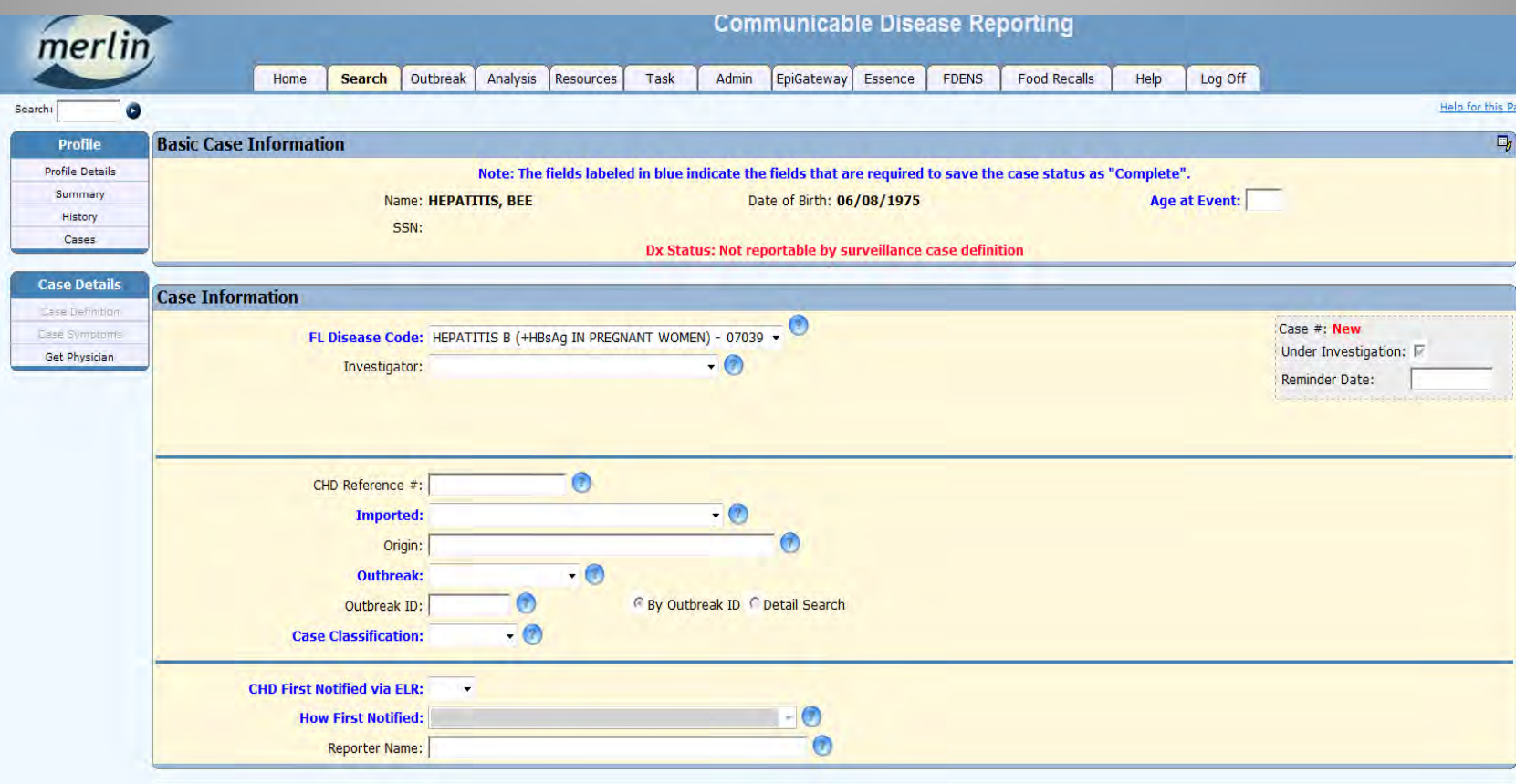

Complete Information (All items with dark blue text are required fields)

- Enter **Case Information**
- Enter **Clinical Information**
- **Diagnosis (Dx) Status** will be completed in another screen
- **Profile Information** at time of diagnosis
- **Sensitive Employment**
- Click **Save**

 $\overline{A}$ 

B

 $\mathsf{C}$ 

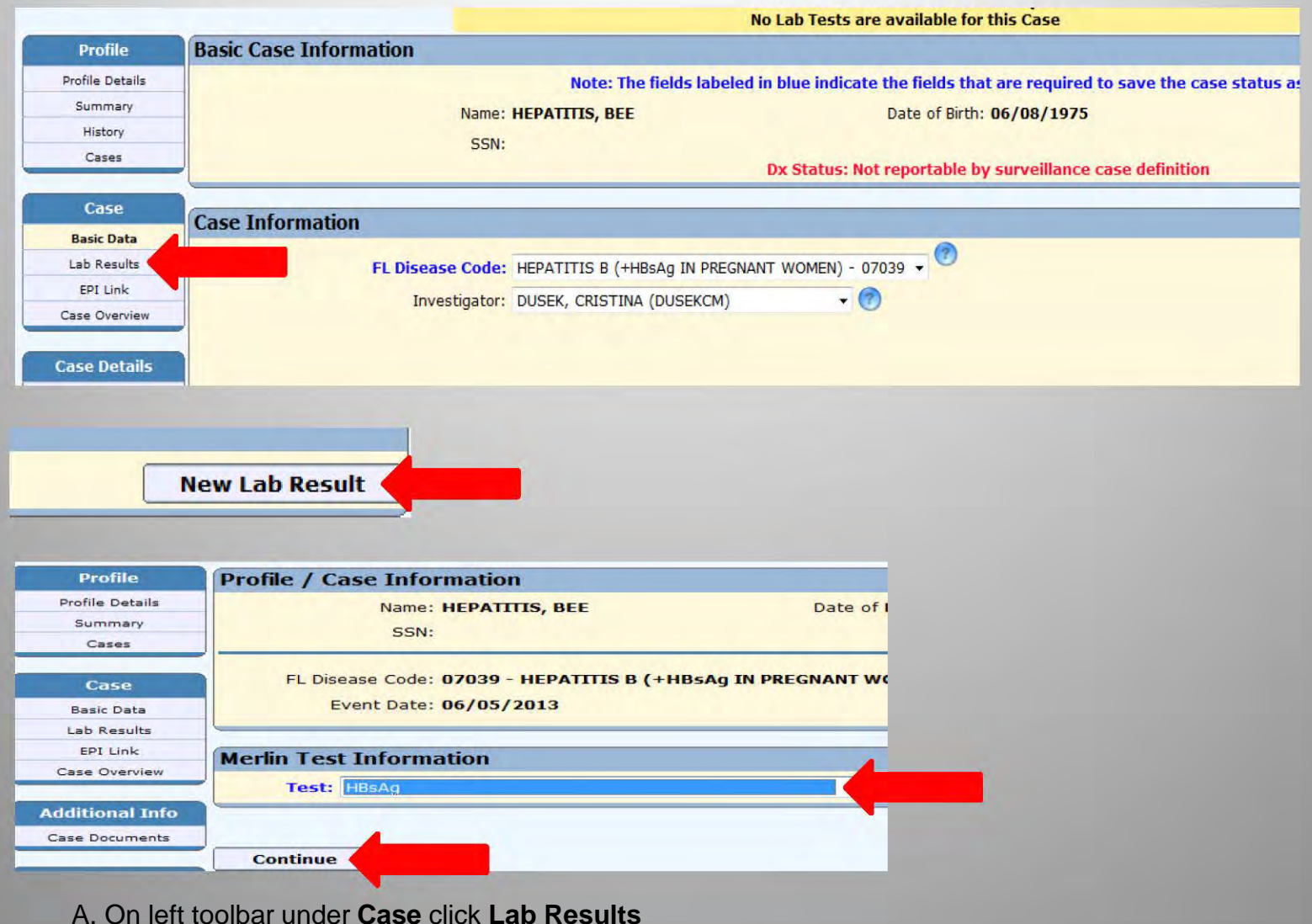

- **B. Click New Lab Result**
- C. Use drop down box to select test
	- **Click Continue**  $\bullet$

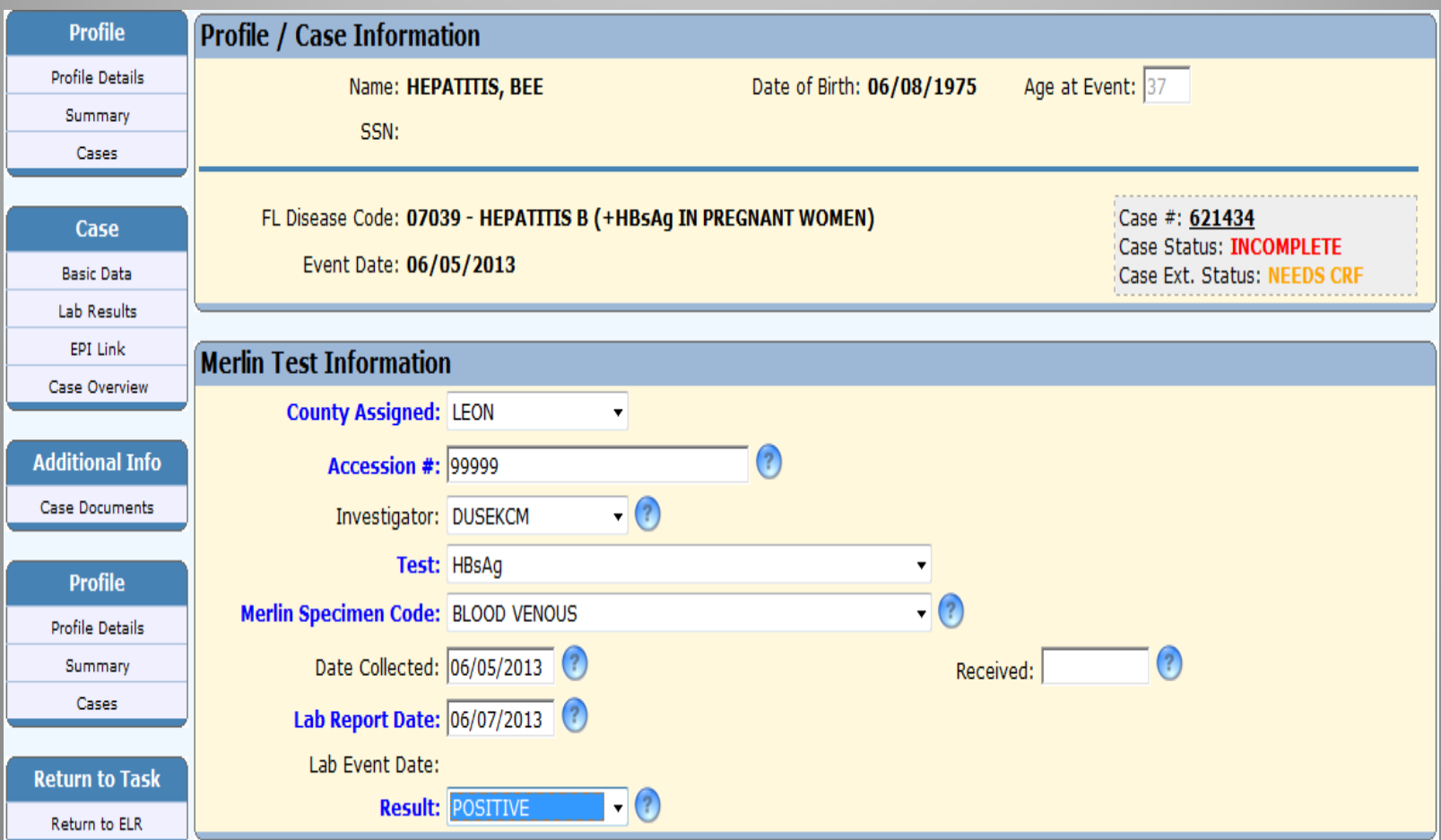

- Enter **Merlin Test Information**
	- All items with dark blue text are required fields
- May re-use test attached to a recently entered chronic case (within 60 days) but lab will need to be re-entered.

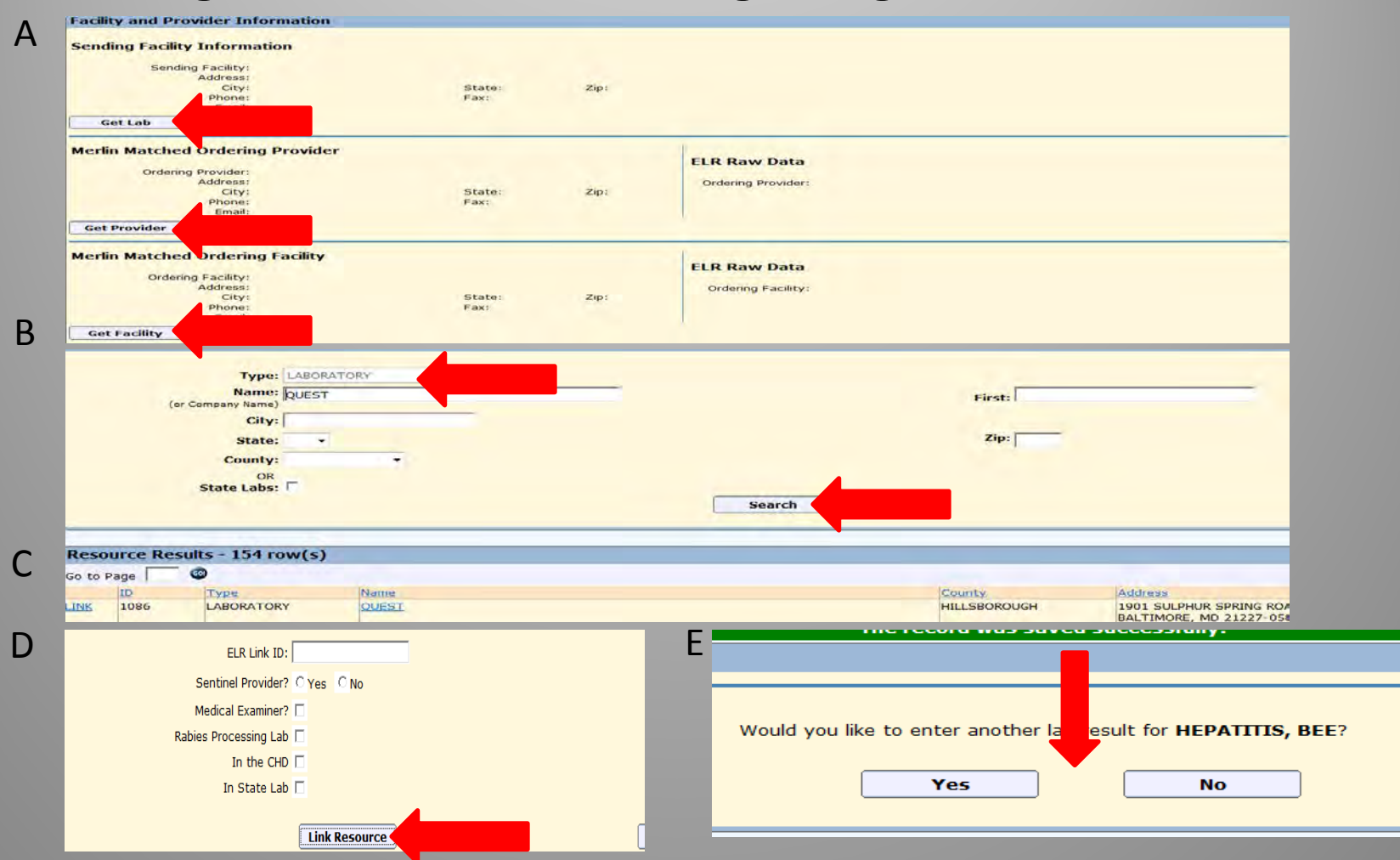

Add Facility and Provider Information to manually entered lab

A. By clicking on **Get Lab, Get Provider,** or **Get Facility** you may search and add facility and provider to the lab results

- B. Enter a facility or physician name and click **Search**
- C. Click on the facility or provider that matches the original lab result
- D. Click **Link Resource** 
	- Do the same for provider and ordering facility
	- When done click **Save**
- E. Enter other labs by clicking **Yes** on the next screen
	- If no more labs to enter click **NO**

## **Reporting a HBsAg+ Pregnant Woman Case**

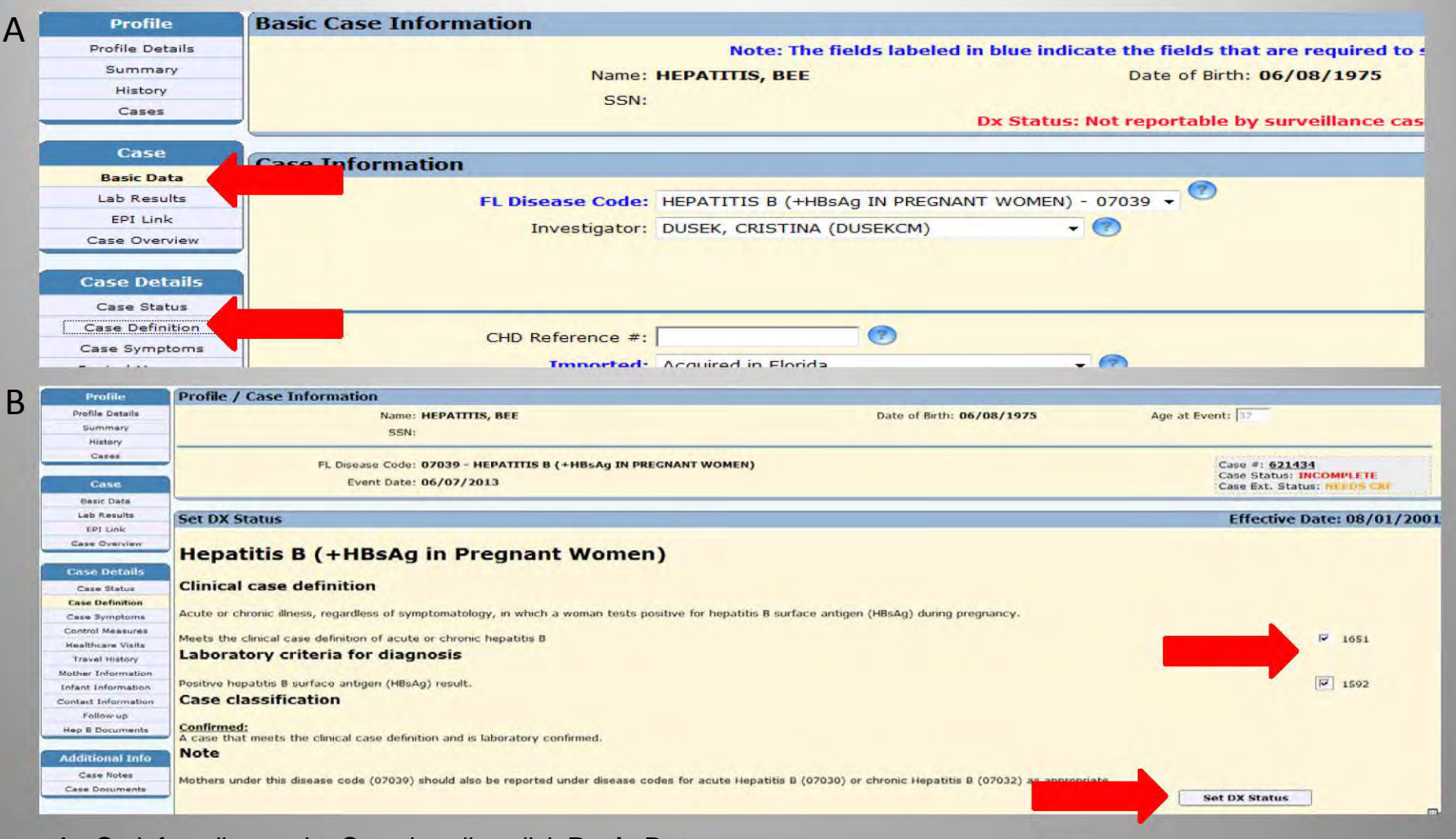

- A. On left toolbar under Case heading click Basic Data
	- Under the left toolbar heading Case Details click Case Definition  $\bullet$
- B. Check boxes if appropriate criteria are met
	- Scroll to the bottom of the Case Definition page and click Set DX Status

#### **Reporting a HBsAg+ Pregnant Woman Case**

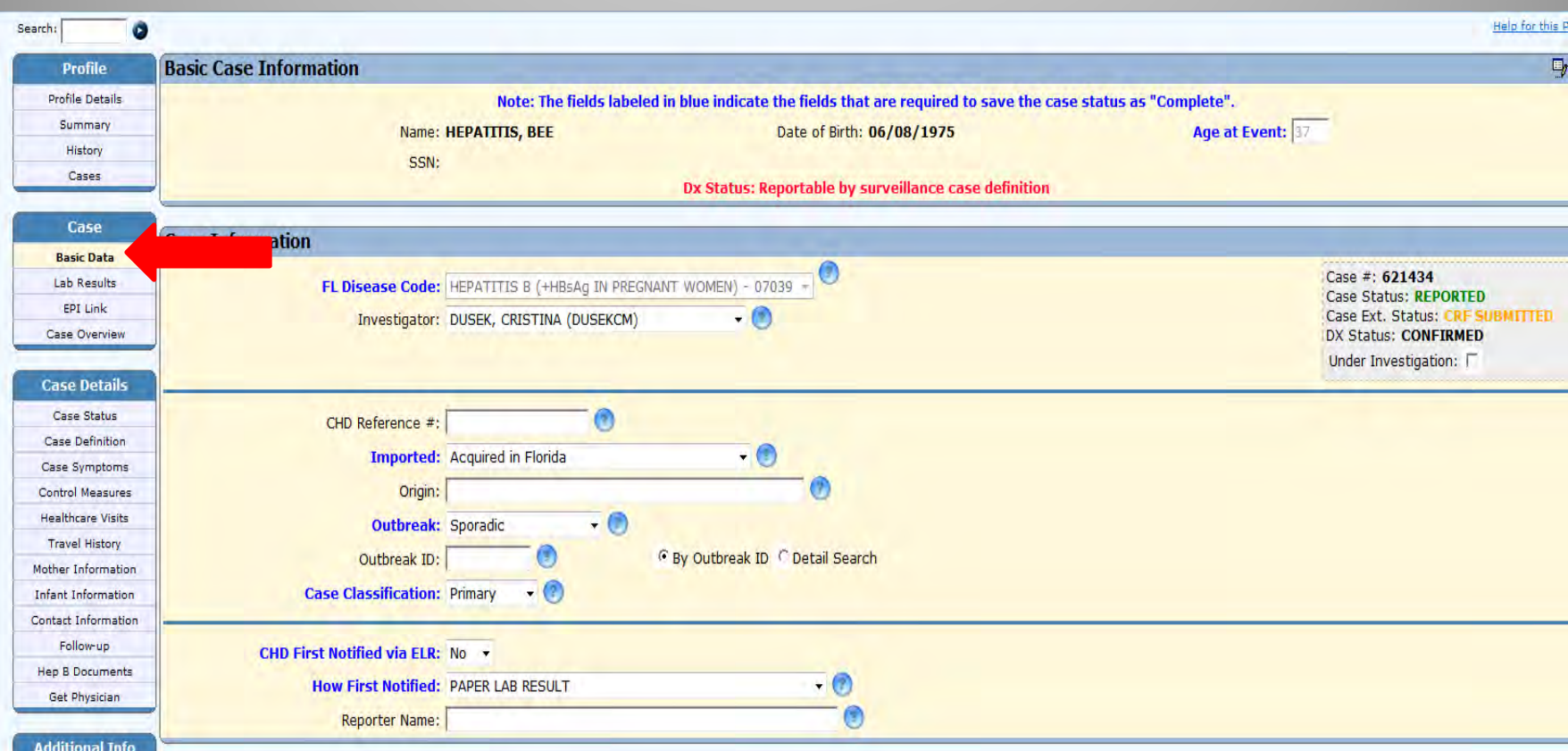

Completion of Basic Data, Lab Results and Dx Status will allow reporting of the case

- On left toolbar under **Case** click **Basic Data**
- Scroll to the Bottom of the Basic Data and click **Report**
- The case is now reported
- The next step is to investigate the case and submit for review

#### **Submitting a HBsAg+ Pregnant Woman Case for Review**

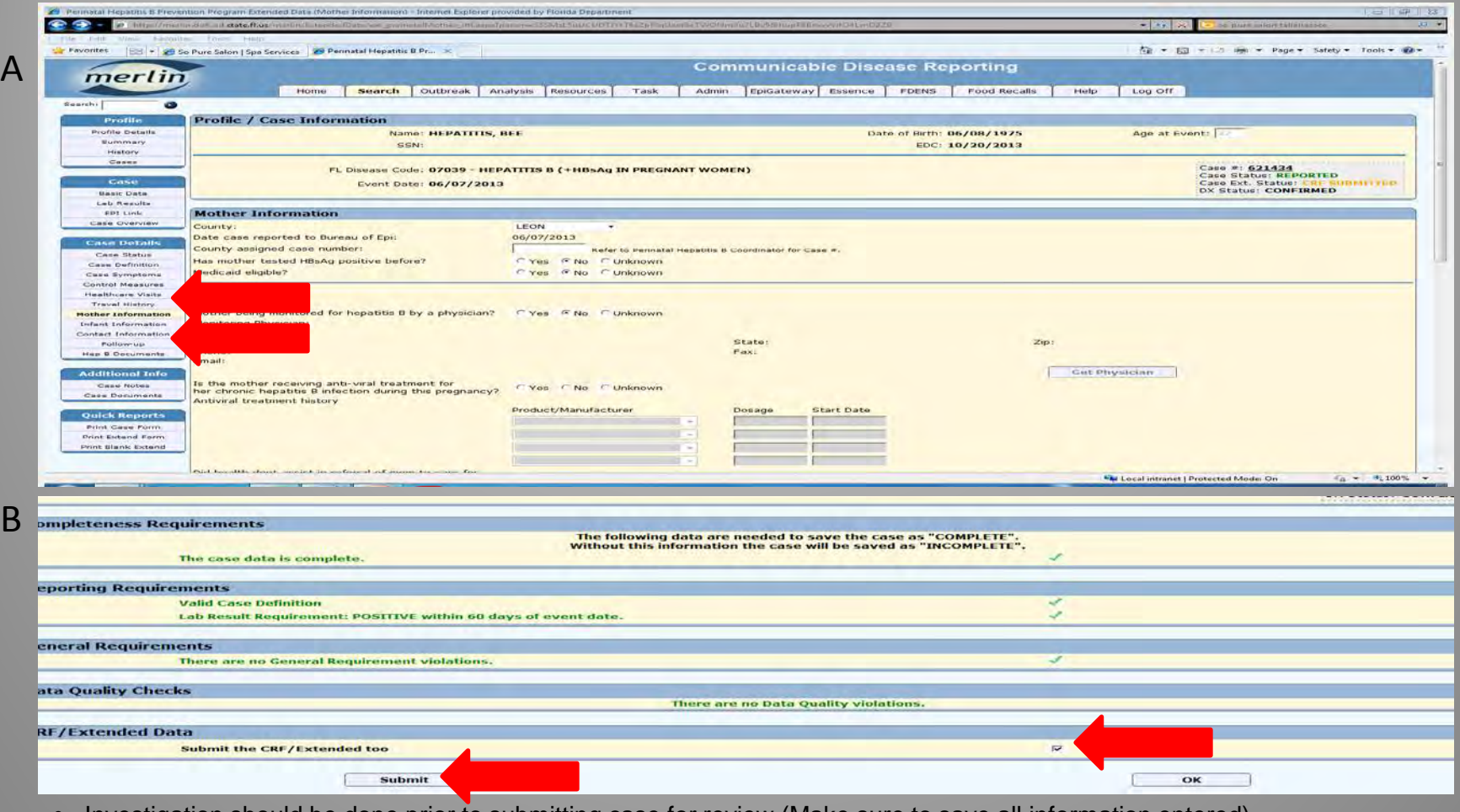

- Investigation should be done prior to submitting case for review (Make sure to save all information entered)
	- Contacts (Includes type of contact, follow-up, vaccination and disease status)
	- Mother Information (Includes treatment, background, delivery)
- A. On the left toolbar under **Case Details** click **Mother Information** 
	- Although only EDC is required to submit, complete other information if known
	- To enter contact information on left toolbar under **Case Details** click **Contact Information**
	- Enter as much information as possible
- B. Click in box to **Submit CRF**
	- Click **Submit**
	- Case will be reviewed and sent back for more information if necessary